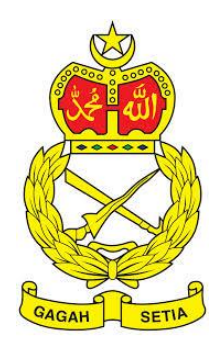

# **SISTEM PENGURUSAN ASET**

TENTERA DARAT MALAYSIA

# **BAB B**

MODUL PENERIMAAN, PENDAFTARAN DAN PENGESAHAN ASET

# Isi Kandungan

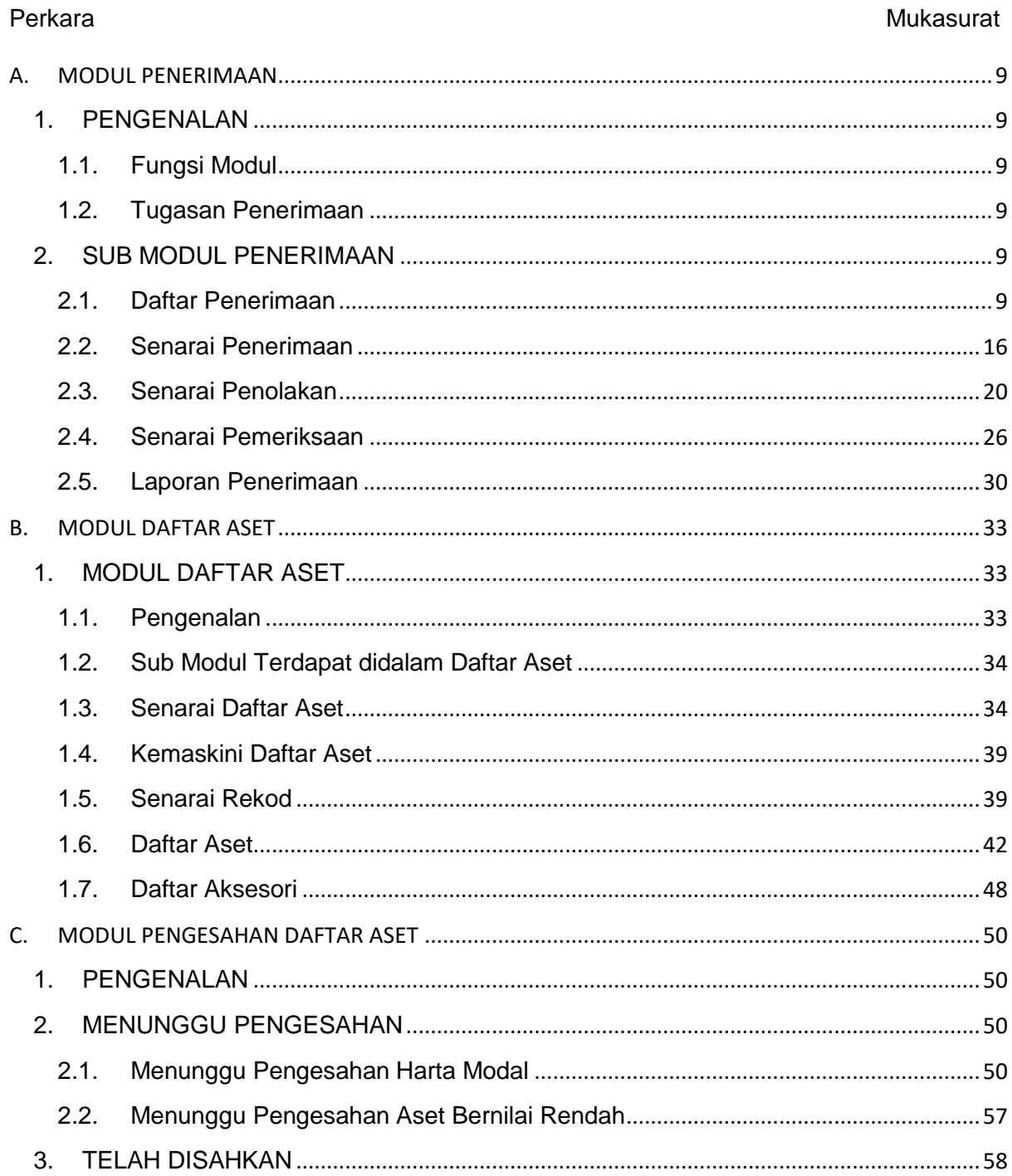

# **BAB B PENERIMAAN, PENDAFTARAN DAN PENGESAHAN**

# <span id="page-2-0"></span>**A. MODUL PENERIMAAN**

# <span id="page-2-1"></span>**1. PENGENALAN**

#### <span id="page-2-2"></span>**1.1. Fungsi Modul**

Penerimaan Aset adalah langkah dimana maklumat penerimaan aset direkodkan ke dalam sistem mengikut ketetapan dan tatacara yang telah ditetapkan oleh Markas Logistik

#### <span id="page-2-3"></span>**1.2. Tugasan Penerimaan**

Tugas utama dibawah modul Penerimaan adalah :

- a. Merekodkan maklumat Perolehan Aset LO, VOT, spesifikasi aset dan sebagainya
- b. Merekodkan Maklumat Penerimaan DO, aset diterima, kondisi aset diterima dan sebagainya
- c. Merekodkan Pemeriksaan Penerimaan dan Peneriksaan Teknikal
- d. Merekodkan Penolakan, jika ada.

# <span id="page-2-4"></span>**2. SUB MODUL PENERIMAAN**

Sub Modul terdapat dibawah Penerimaan adalah :

- a. Daftar Penerimaan
- b. Senarai Penerimaan
- c. Senarai Penolakan
- d. Senarai Pemeriksaan
- e. Laporan Penerimaan

#### <span id="page-2-5"></span>**2.1. Daftar Penerimaan**

Dibawah sub modul Daftar Penerimaan terdapat 2 tugasan yang perlu dijalankan , iaitu :

- a. Daftar Maklumat Penerimaan Bertujuan untuk merekodkan maklumat penerimaan seperti LO, DO,VOT, Pembekal dan sebagainya;
- b. Daftar Senarai Aset Merekodkan kategori dan jenis semua aset yang dihantar dan diterima

### **2.1.1. Maklumat Penerimaan**

Langkah-langkah bagi Maklumat Penerimaan

Langkah 1 Klik Modul Penerimaan. Senarai Sub Modul dipaparkan Langkah 2 Klik Sub Modul Daftar Penerimaan Borang Daftar Penerimaan dipaparkan. Pastikan paparan adalah pada Maklumat Penerimaan dengan Adanya garisan diatas perkataan Maklumat Penerimaan

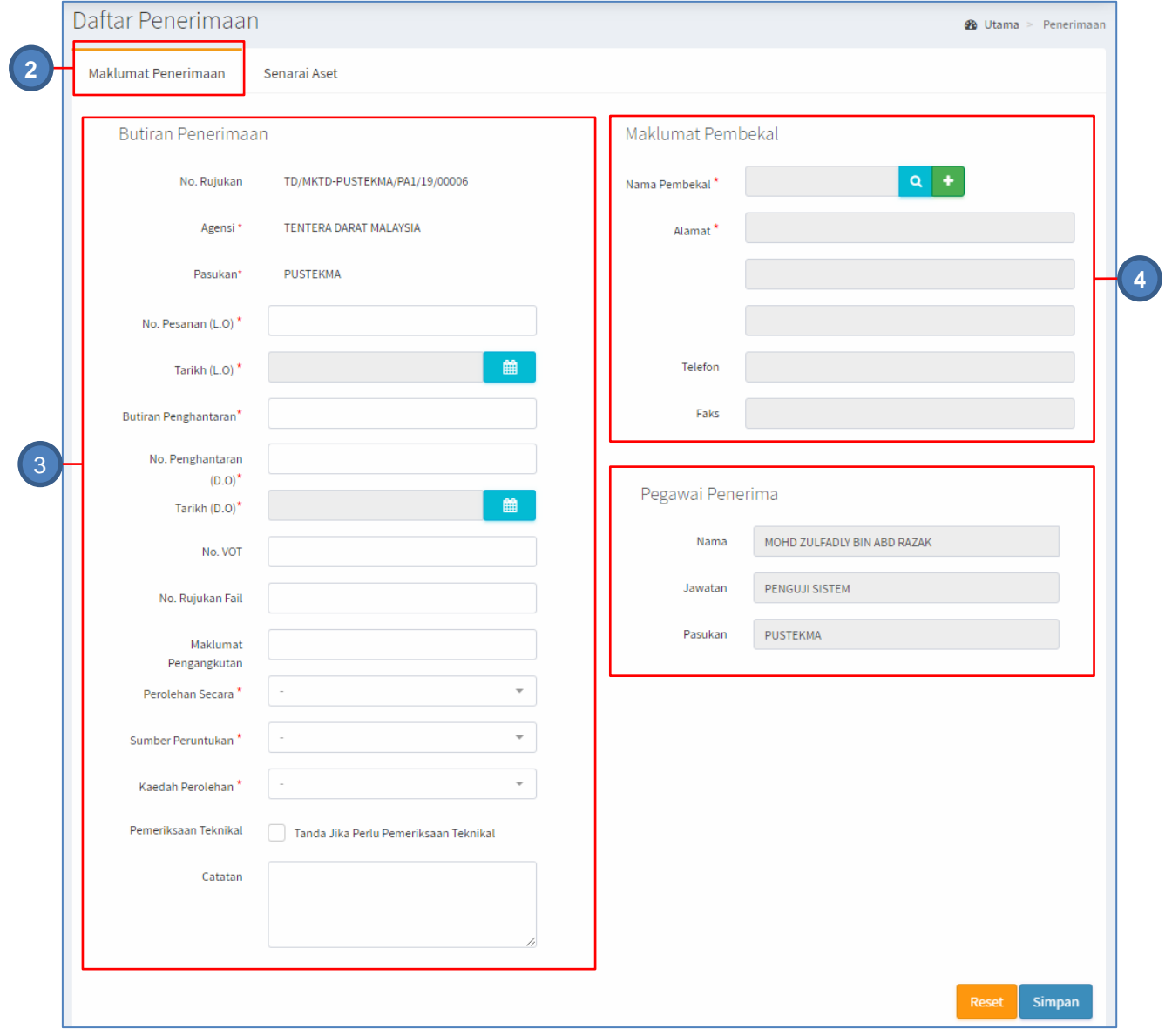

# Langkah 3 Kemaskini maklumat Butiran Penerimaan.

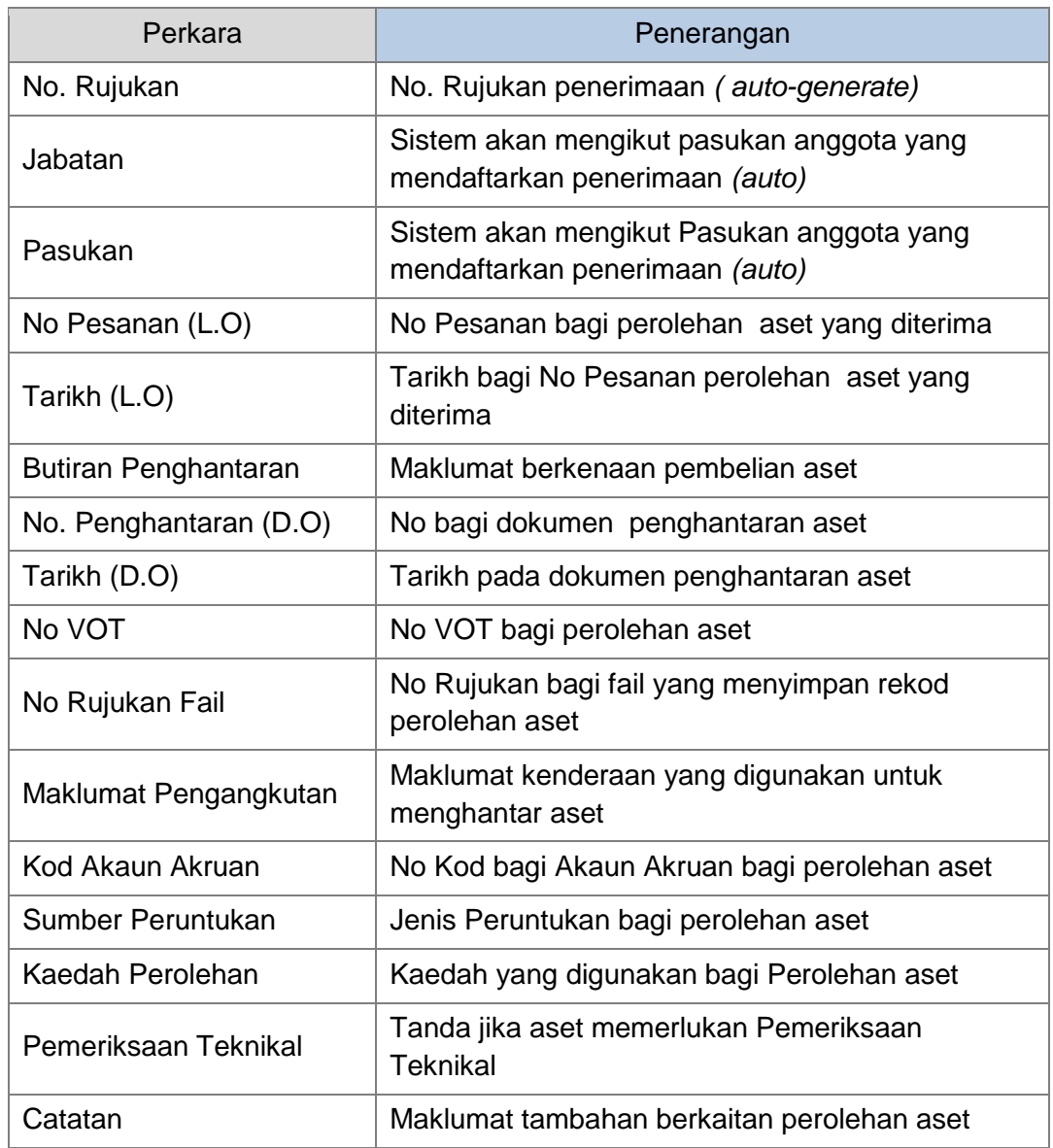

Langkah 4 Kemaskini maklumat Pembekal Klik butang<sup>Q</sup>

Senarai Pembekal dipaparkan

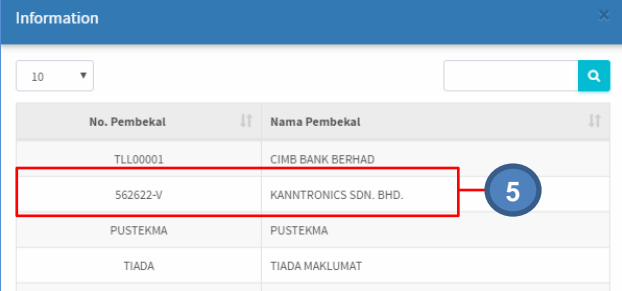

Langkah 5 Klik pada nama pembekal. Maklumat pembekal akan didaftarkan

### Langkah 6 Klik butang **untuk medaftarkan Syarikat baru kedalam sistem.** Daftar Syarikat dipaparkan

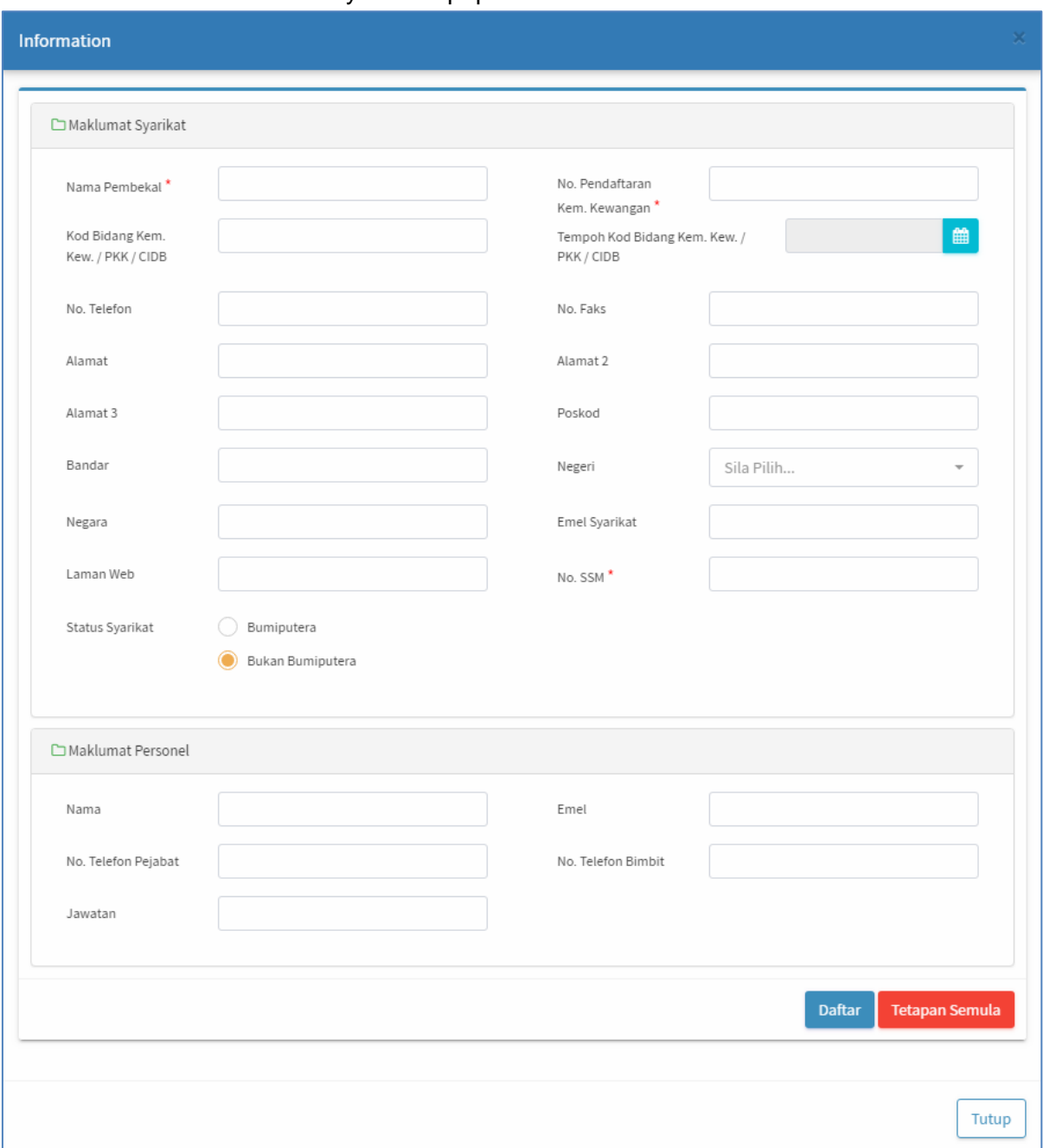

Langkah 7 Isikan maklumat syarikat dan klik DAFTAR Maklumat syarikat berjaya didaftarkan

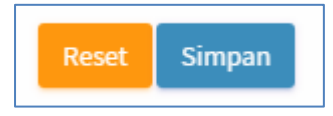

Langkah 8 Klik butang SIMPAN untuk mendaftarkan penerimaan Atau Klik butang RESET untuk mengosongkan dan mengisi semula borang penerimaan

Klik SIMPAN

Sistem SPA akan memaparkan popup memohon pengesahan

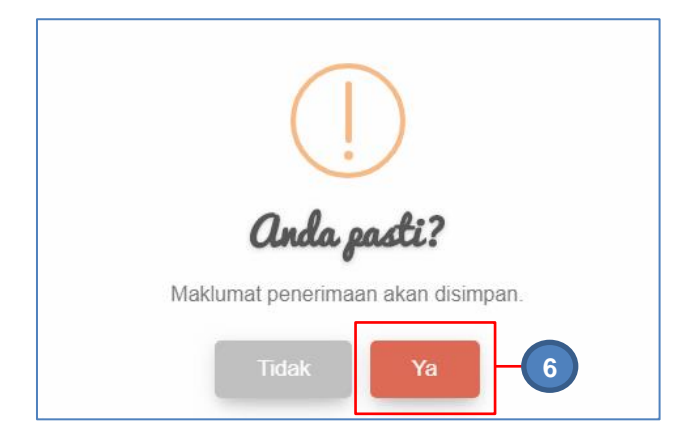

Langkah 9 Klik butang YA untuk mengesahkan Daftar Penerimaan dan klik TIDAK untuk membatalkan Daftar Penerimaan

> Klik YA Maklumat Penerimaan telah berjaya didaftarkan

#### **2.1.2. Senarai Aset**

Langkah-langkah bagi Senarai Aset

Langkah 1 Klik Modul Penerimaan Senarai Sub Modul dipaparkan Langkah 2 Klik Sub Modul Daftar Penerimaan Borang Daftar Penerimaan dipaparkan Pastikan paparan adalah pada Senarai Aset dengan adanya garisan diatas perkataan Senarai Aset

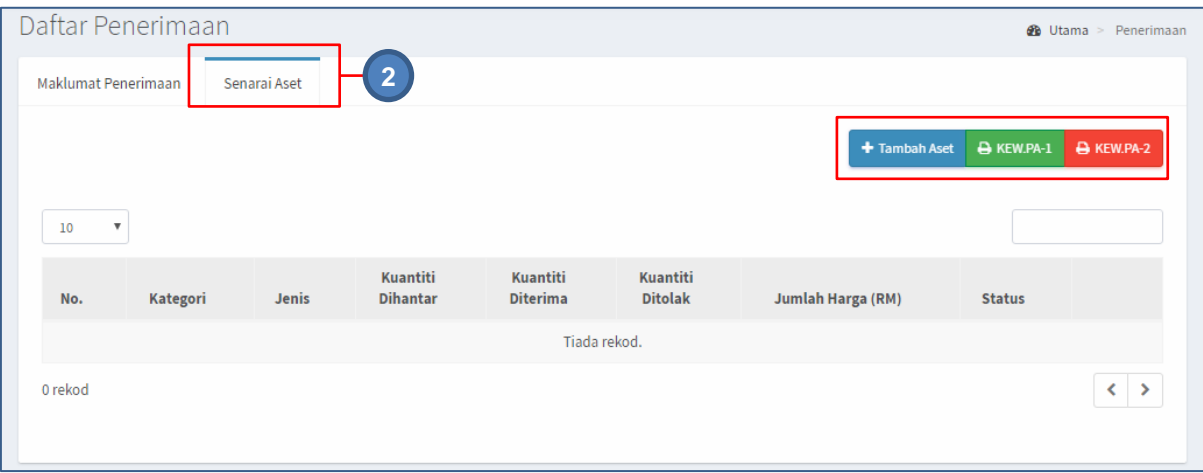

#### Jadual Dibawah menerangkan kegunaan butang pada Senarai Aset

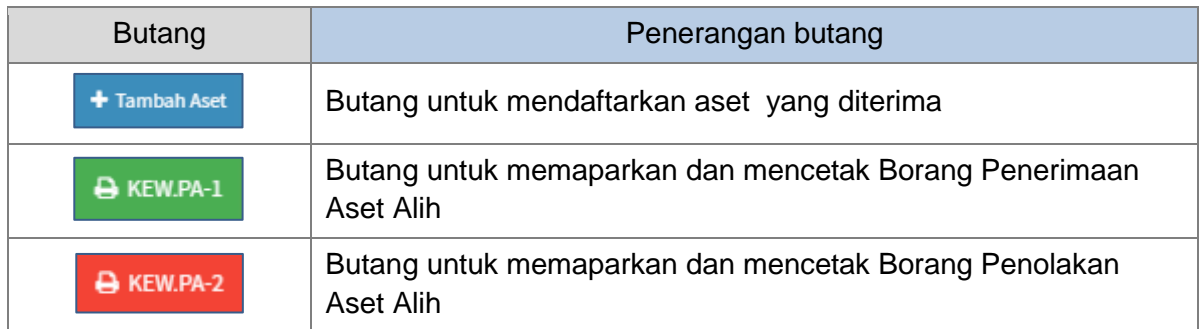

### Langkah 3 klik butang TAMBAH ASET Borang Daftar Aset dipaparkan

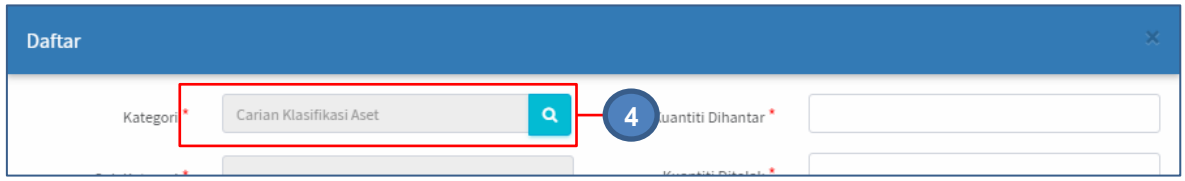

# Langkah 4 Pilih Kategori aset dengan klik butang

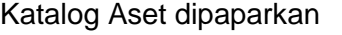

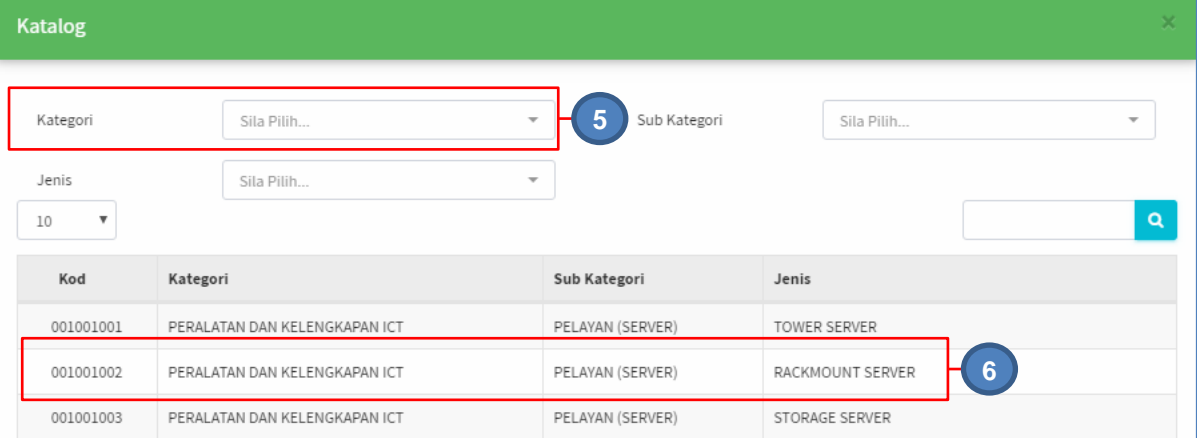

# Langkah 5 Klik pada KATEGORI Senarai Kategori aset dipaparkan . Pilih Kategori

#### Ulang Langkah 5 bagi **SUB KATEGORI dan JENIS**

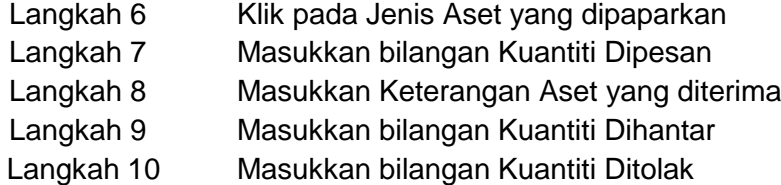

### Langkah 11 Masukkan Harga Seunit Sistem akan memasukkan Jumlah (RM) secara automatik

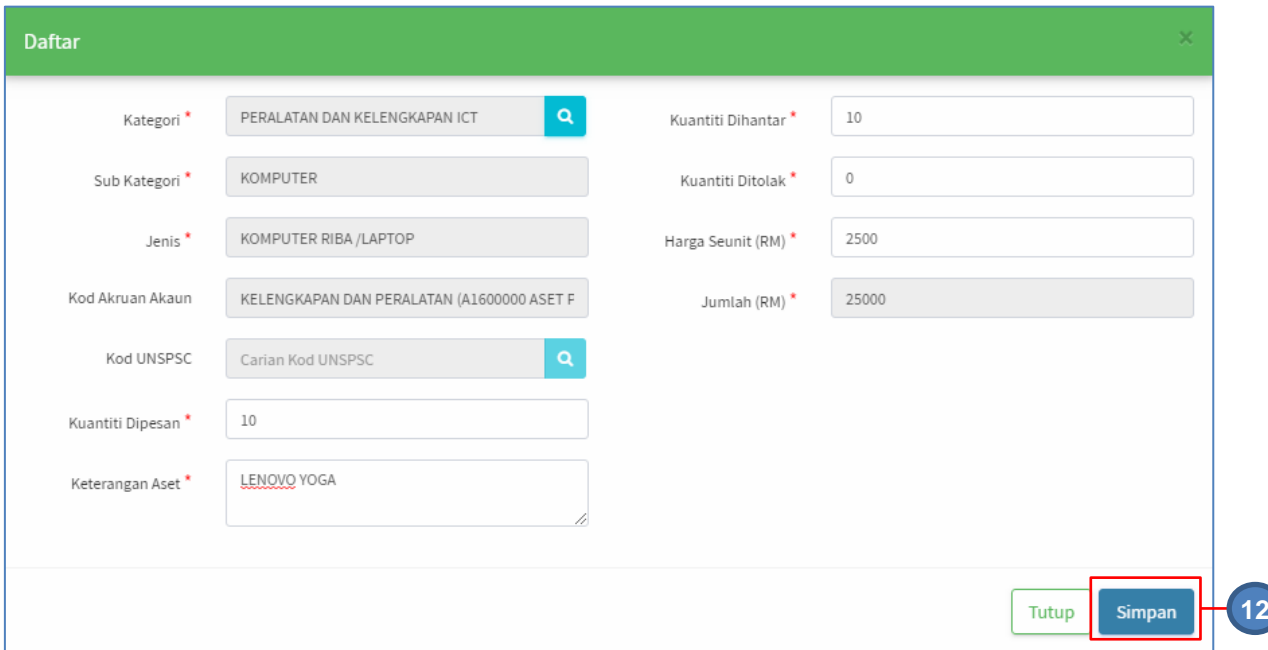

### Langkah 12 Klik butang SIMPAN Maklumat Aset akan didaftarkan dibawah Senarai Aset

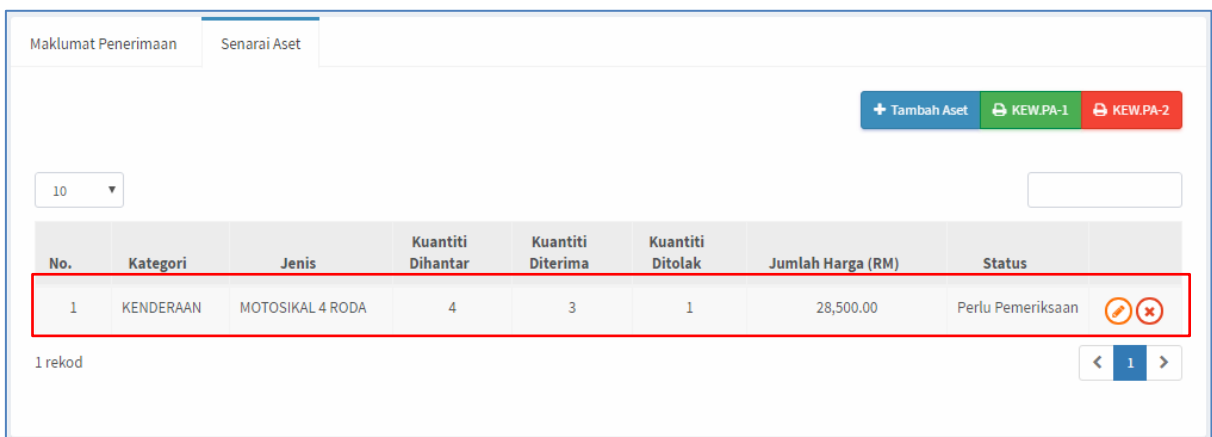

**Ulang LANGKAH 3 hingga LANGKAH 10** bagi merekodkan penerimaan Aset lain

#### <span id="page-9-0"></span>**2.2. Senarai Penerimaan**

Tugasan dibawah Sub modul Senarai Penerimaan adalah seperti berikut :

- a. Kemaskini Maklumat Penerimaan Aset
- b. Padam Penerimaan Aset
- c. Sahkan Penerimaan Aset

Langkah - langkah Senarai Penerimaan

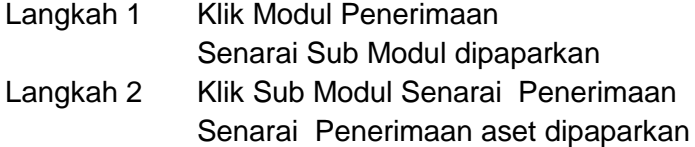

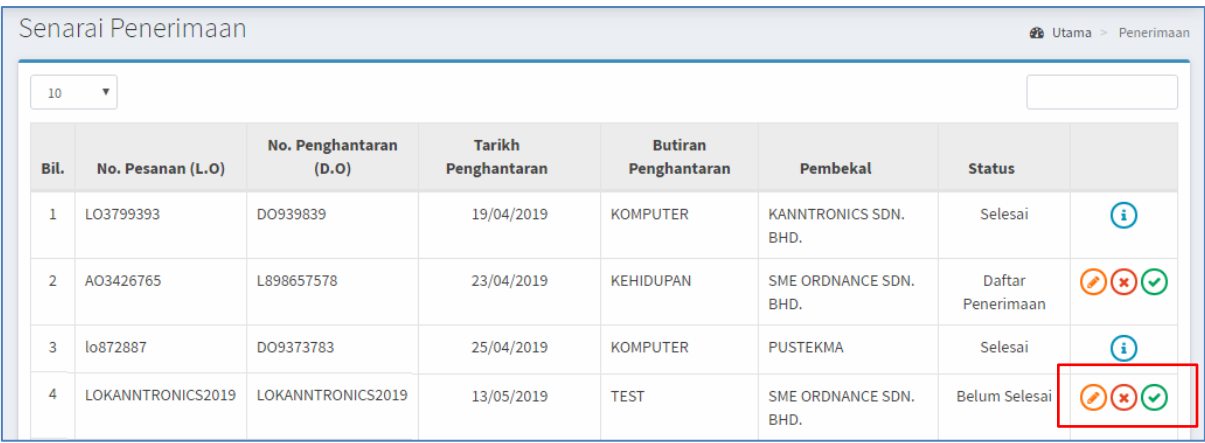

Penerimaan Aset disenaraikan dengan Status dipaparkan.

Pada Status : Belum Selesai, terdapat 3 butang iaitu :

- a. Butang  $\odot$  Kemaskini Maklumat Penerimaan Aset
- b. Butang  $\bigotimes$  Padam Penerimaan Aset
- c. Butang  $\odot$  Sahkan Penerimaan Aset

#### **2.2.1. Kemaskini Maklumat Penerimaan Aset**

Pada kemaskini Maklumat Penerimaan Aset terdapat :

- a. Kemaskini Penerimaan Aset
- b. Kemaskini Senarai Aset

Langkah - langkah kemaskini Penerimaan Aset

Langkah 1 Pada Penerimaan berstatus DAFTAR PENERIMAAN / BELUM SELESAI, klik butang Maklumat Penerimaan dipaparkan

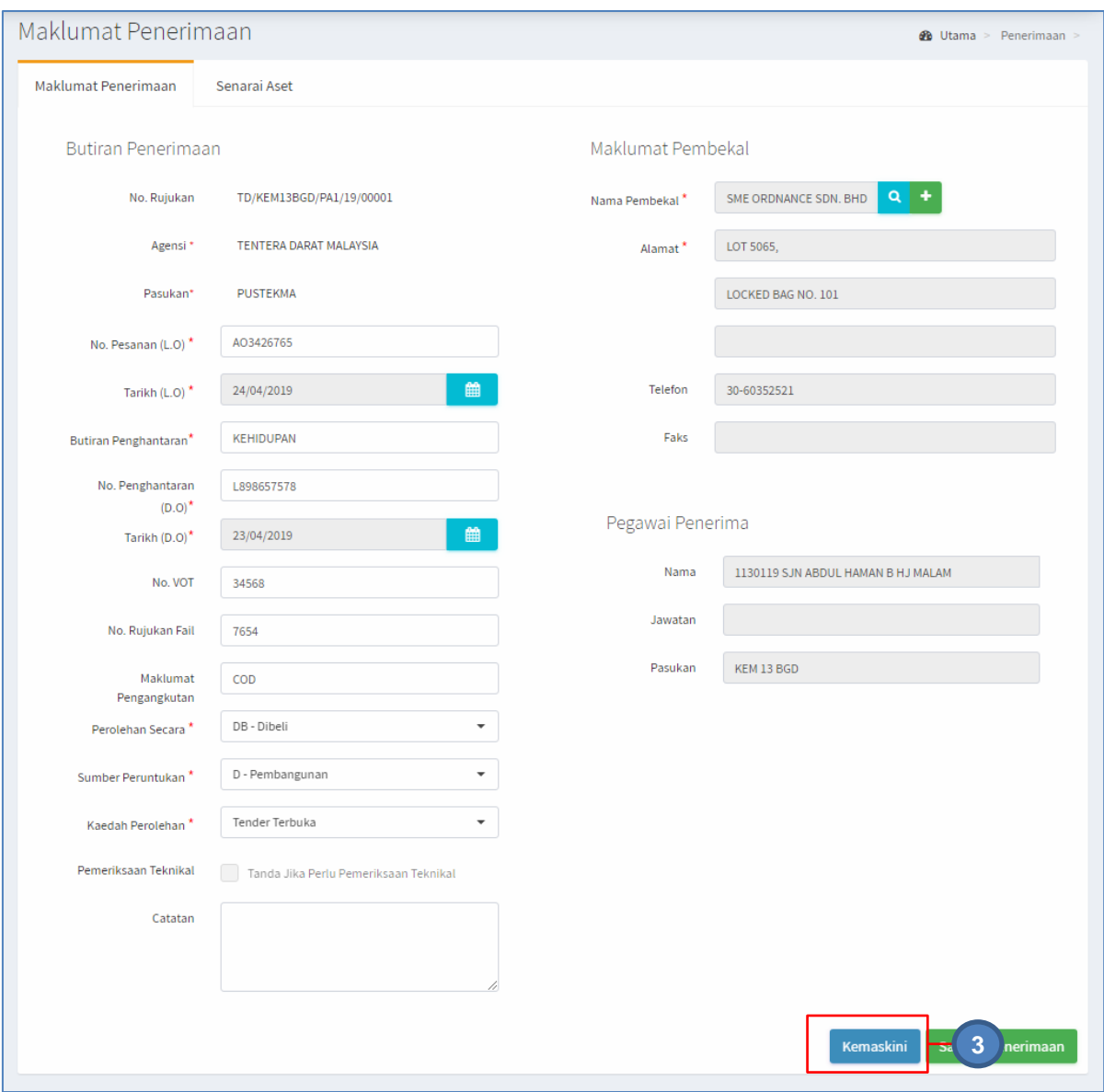

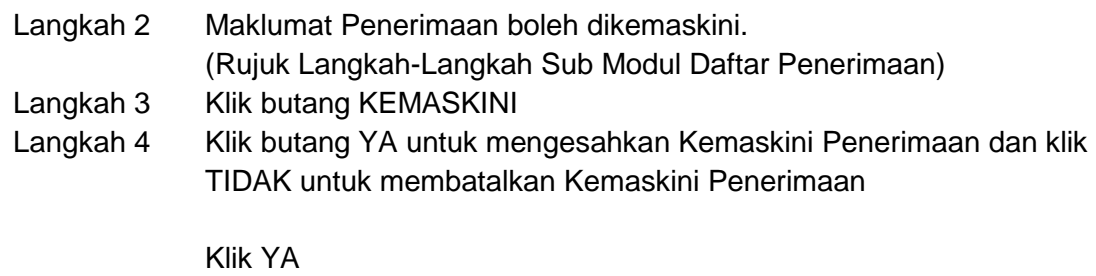

Maklumat Penerimaan telah berjaya dikemaskini

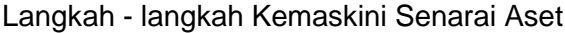

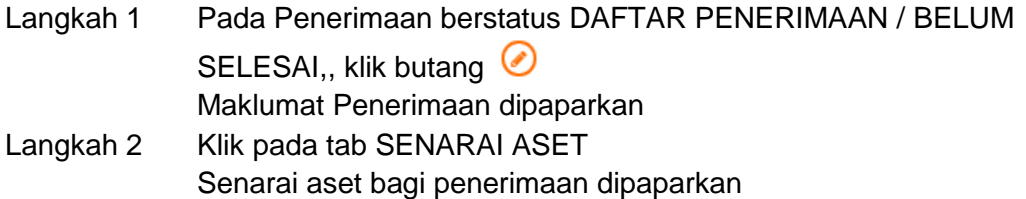

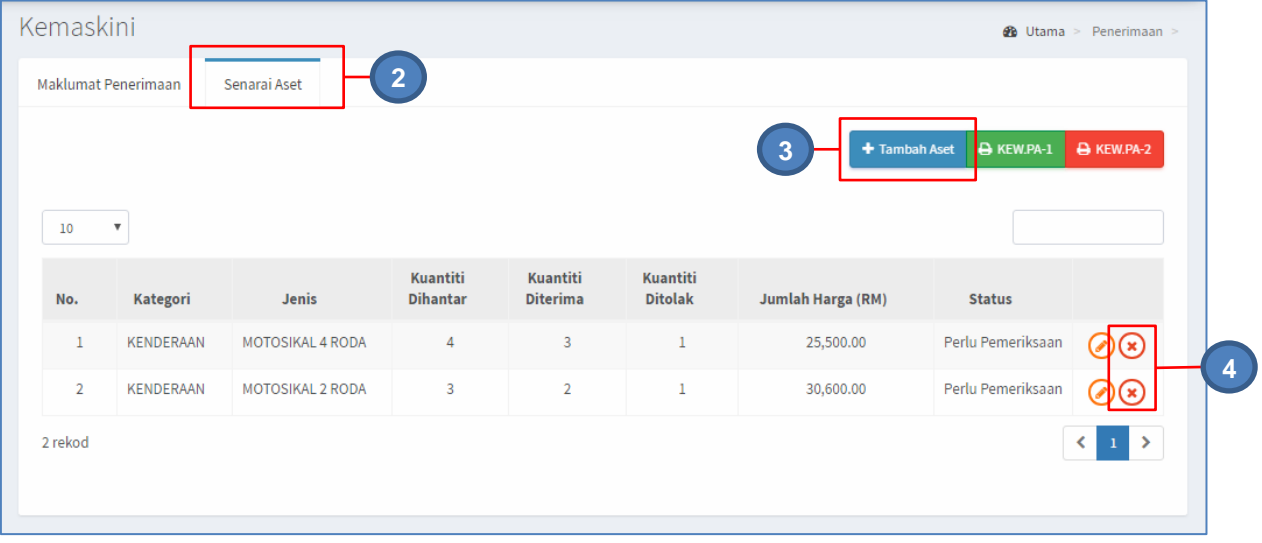

Langkah 3 Klik TAMBAH ASET untuk mendaftarkan aset baru dibawah penerimaan tersebut (Rujuk perkara 2.1 / b) Senarai Aset – Langkah 3 hingga Langkah 10) Langkah 4 Klik butang  $\odot$ 

Butang adalah untuk PADAM Aset Penerimaan dari senarai. Kemaskini Aset Penerimaan dipaparkan

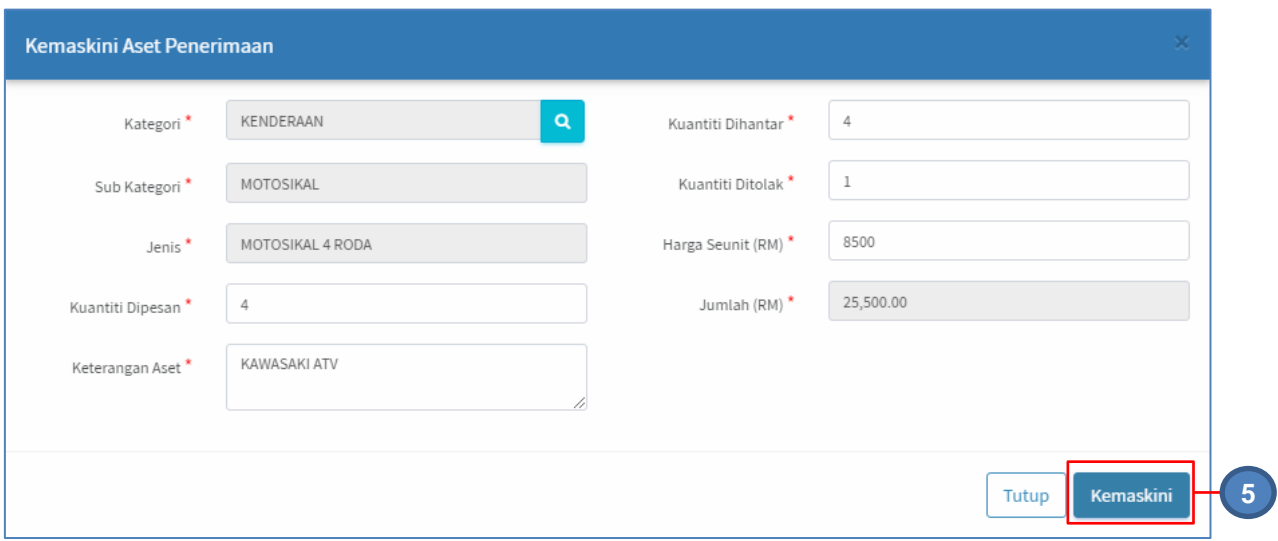

Maklumat Aset Penerimaan boleh dikemaskini

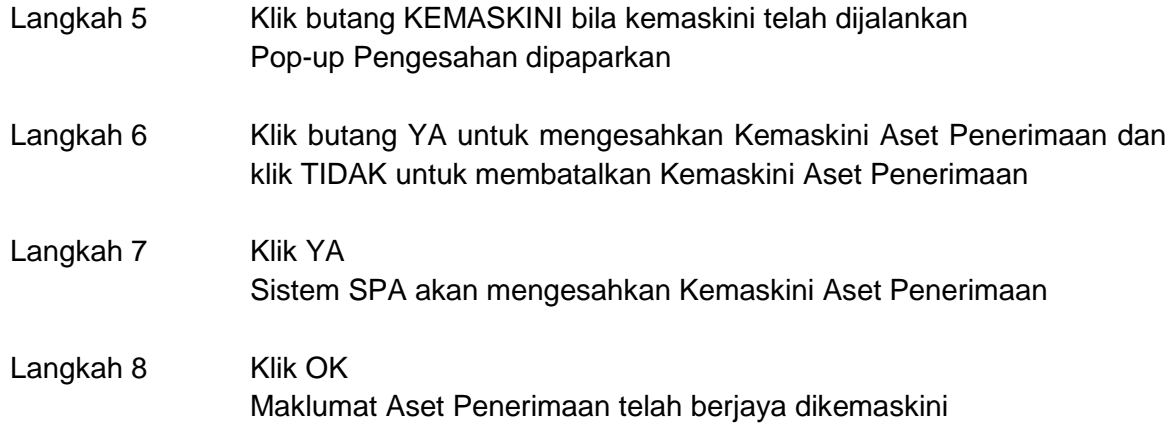

### **2.2.2. Padam Penerimaan Aset**

Langkah – langkah Padam Penerimaan Aset

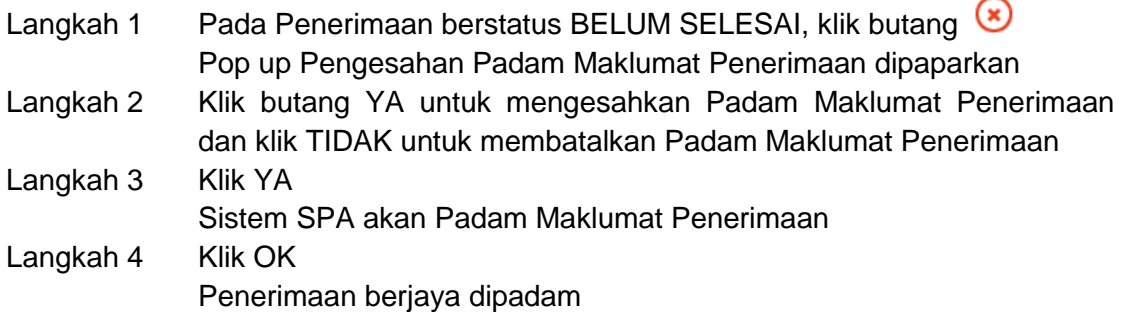

Jika pop-up ini dipaparkan, **SILA padam maklumat SENARAI ASET** terlebih dahulu sebelum PADAM Penerimaan Aset

### **2.2.3. Sahkan Penerimaan Aset**

Langkah-langkah Sahkan Penerimaan Aset

Langkah 1 Pada Penerimaan berstatus BELUM SELESAI, klik butang  $\odot$ Pop up Pengesahan Maklumat Penerimaan dipaparkan

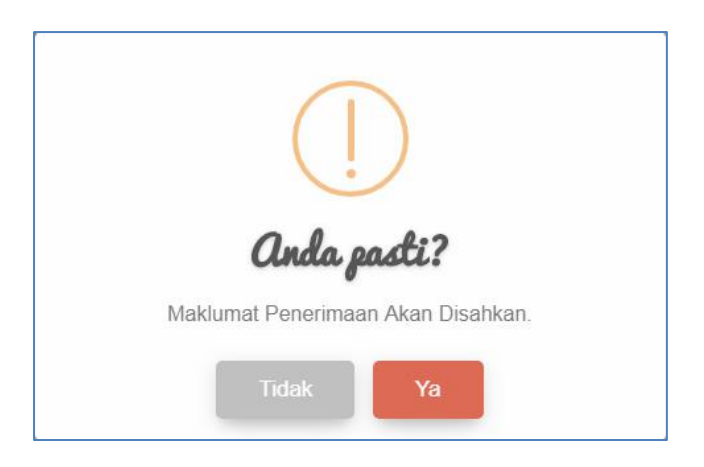

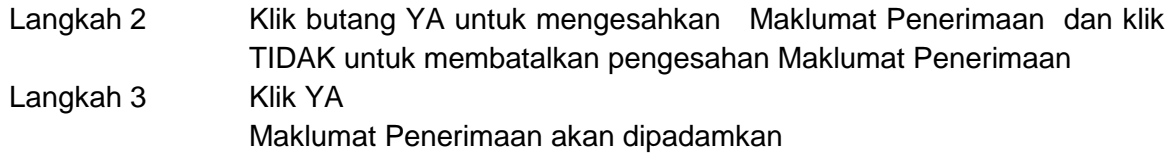

Pengesahan Penerimaan Aset **DISAHKAN APABILA** semua proses telah **SELESAI DIJALANKAN**, termasuk **PEMERIKSAAN TEKNIKAL**

#### <span id="page-13-0"></span>**2.3. Senarai Penolakan**

Tugasan dibawah Sub modul Senarai Penolakan adalah seperti berikut :

- a. Semakan Maklumat Penerimaan
- b. Semakan dan Cetakan Pemeriksaan Teknikal
- c. Cetakan KEW.PA-2 BORANG PENOLAKAN ASET ALIH

Langkah-langkah Senarai Penolakan

Langkah 1 Klik Modul Penerimaan

Senarai Sub Modul dipaparkan

Langkah 2 Klik Sub Modul Senarai Penolakan Senarai Penolakan aset dipaparkan

| No. Penghantaran<br>(D.O) | <b>Tarikh</b><br>$\pm$<br>Penghantaran |                                           |                                 |                  |           |
|---------------------------|----------------------------------------|-------------------------------------------|---------------------------------|------------------|-----------|
|                           |                                        | <b>Butiran Penghantaran</b>               | $\perp$ î<br>Pembekal           | Status I         | <b>Jî</b> |
| DO/TD/02-2019/19010       | 30/01/2019                             | ASET PROJEK KAJIAN GERAK<br><b>TEMPUR</b> | KANNTRONICS SDN.<br>BHD.        | Belum<br>Selesai | Œ         |
| DO/TD02-2019/0287         | 25/01/2019                             | <b>ASET PROJEK TEMPUR</b>                 | <b>KANNTRONICS SDN.</b><br>BHD. | Selesai          | ⊙         |
|                           |                                        |                                           |                                 |                  | ≺         |

Rajah B. 1 : Senarai Penolakan

Senarai Penerimaan Aset yang ada Penolakan akan dipaparkan

#### **2.3.1. Semakan Maklumat Penerimaan**

Langkah-langkah Semakan Maklumat Penerimaan

Langkah 1 Pada Senarai Penolakan, klik butang Maklumat Penerimaan dipaparkan

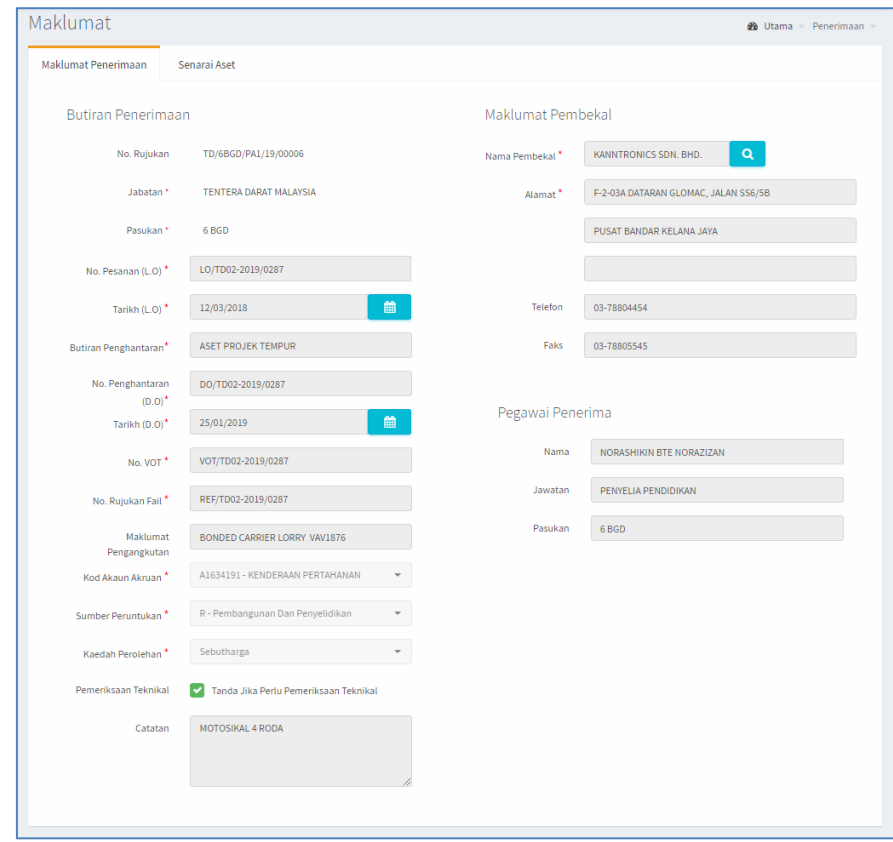

Maklumat Penerimaan ini hanya untuk **SEMAKAN SAHAJA**. Sebarang kemaskini **TIDAK DIBENARKAN**

#### **2.3.2. Semakan dan Cetakan Pemeriksaan Teknikal**

Langkah-langkah Semakan Maklumat Penerimaan

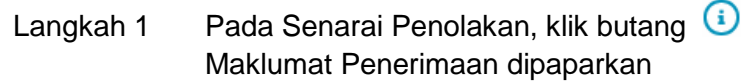

Maklumat **2** Utama > Penerimaan **2** Maklumat Penerimaan Senarai Aset Maklumat Pembekal **Butiran Penerimaan** No. Rujukan TD/6BGD/PA1/19/00006 KANNTRONICS SDN. BHD.  $\alpha$ Nama Pembekal<sup>\*</sup> Jabatan\* TENTERA DARAT MALAYSIA F-2-03A DATARAN GLOMAC, JALAN SS6/5B Alamat<sup>\*</sup>

Langkah 2 Klik pada SENARAI ASET Maklumat Aset ditolak dipaparkan

| Maklumat                  |                            |                             |                             |                            |                             |               | <b>8</b> Utama > Penerimaan > |
|---------------------------|----------------------------|-----------------------------|-----------------------------|----------------------------|-----------------------------|---------------|-------------------------------|
| Maklumat Penerimaan       | Senarai Aset               |                             |                             |                            |                             |               |                               |
|                           |                            |                             |                             |                            |                             |               | A KEW.PA-2                    |
|                           |                            |                             |                             |                            |                             |               |                               |
| $\boldsymbol{\mathrm{v}}$ |                            |                             |                             |                            |                             |               |                               |
| Kategori                  | Jenis                      | Kuantiti<br><b>Dihantar</b> | Kuantiti<br><b>Diterima</b> | Kuantiti<br><b>Ditolak</b> | <b>Jumlah Harga</b><br>(RM) | <b>Status</b> |                               |
| KENDERAAN                 | MOTOSIKAL 4<br><b>RODA</b> | 5                           | $\overline{3}$              | $\overline{2}$             | 31,200.00                   | Di            |                               |
|                           |                            |                             |                             |                            |                             |               | $\langle 1 \rangle$           |
|                           |                            |                             |                             |                            |                             |               |                               |
|                           |                            |                             |                             |                            |                             |               |                               |

Langkah 3 Klik butang  $\odot$ Maklumat Pemeriksaan Teknikal akan dipaparkan

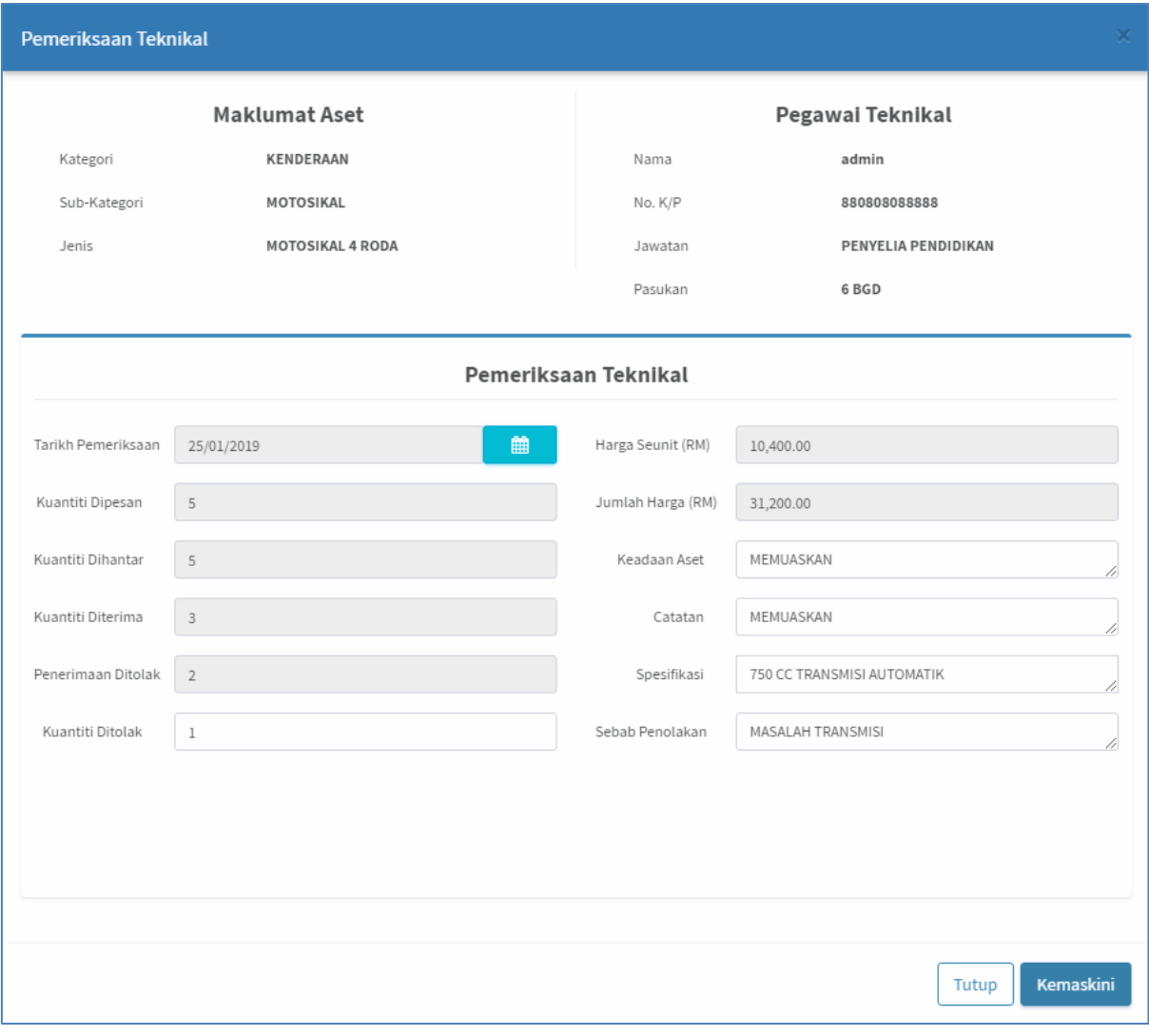

Langkah 4 Klik butang Cetakan Maklumat Pemeriksaan Teknikal akan dipaparkan

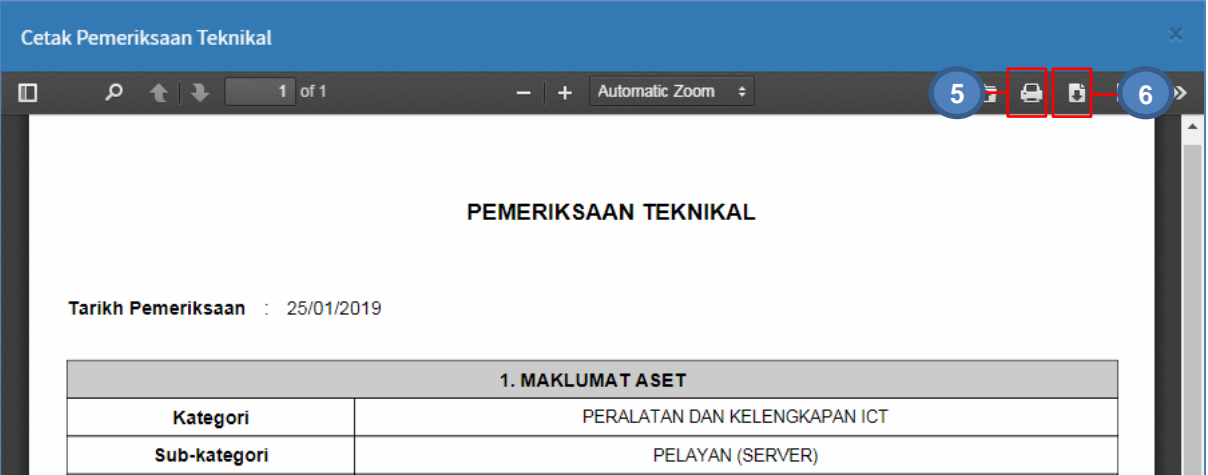

Langkah 5 Klik butang untuk membuat cetakan Pemeriksaan teknikal

#### **2.3.3. Cetakan KEW.PA-2 - BORANG PENOLAKAN ASET ALIH**

Langkah-langkah Semakan Maklumat Penerimaan

Langkah 1 Pada Senarai Penolakan, klik butang Maklumat Penerimaan dipaparkan

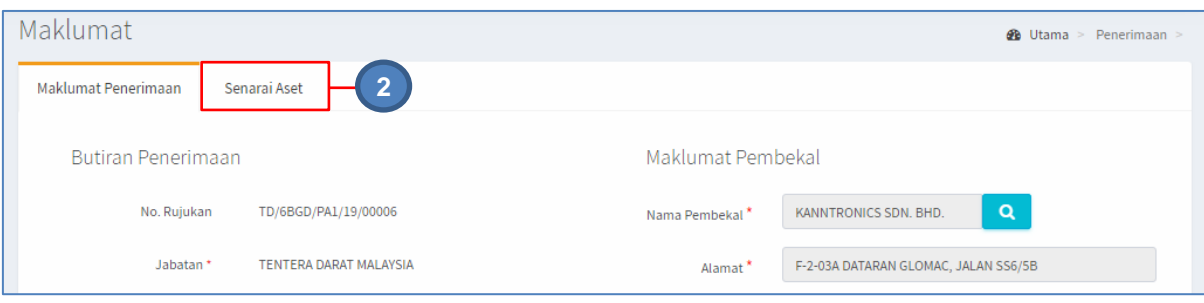

Langkah 2 Klik pada SENARAI ASET Maklumat Aset ditolak dipaparkan

| A KEW.PA-2<br>10<br>$\boldsymbol{\mathrm{v}}$<br><b>Jumlah Harga</b><br>Kuantiti<br>Kuantiti<br>Kuantiti<br>Kategori<br><b>Dihantar</b><br><b>Diterima</b><br><b>Ditolak</b><br>Jenis<br>(RM)<br><b>Status</b><br>No.<br>5<br>Diperiksa<br>$\overline{3}$<br>$\overline{2}$<br>MOTOSIKAL 4<br>31,200.00<br>KENDERAAN<br>$\boldsymbol{\circledcirc}$<br>1 | Maklumat Penerimaan | Senarai Aset |  |  |  |
|----------------------------------------------------------------------------------------------------|---------------------|--------------|--|--|--|
|                                                                                                    |                     |              |  |  |  |
|                                                                                                    |                     |              |  |  |  |
|                                                                                                    |                     | RODA         |  |  |  |

Langkah 3 Klik butang KEW.PA-2 BORANG PENOLAKAN ASET ALIH KEW.PA-2 dipaparkan

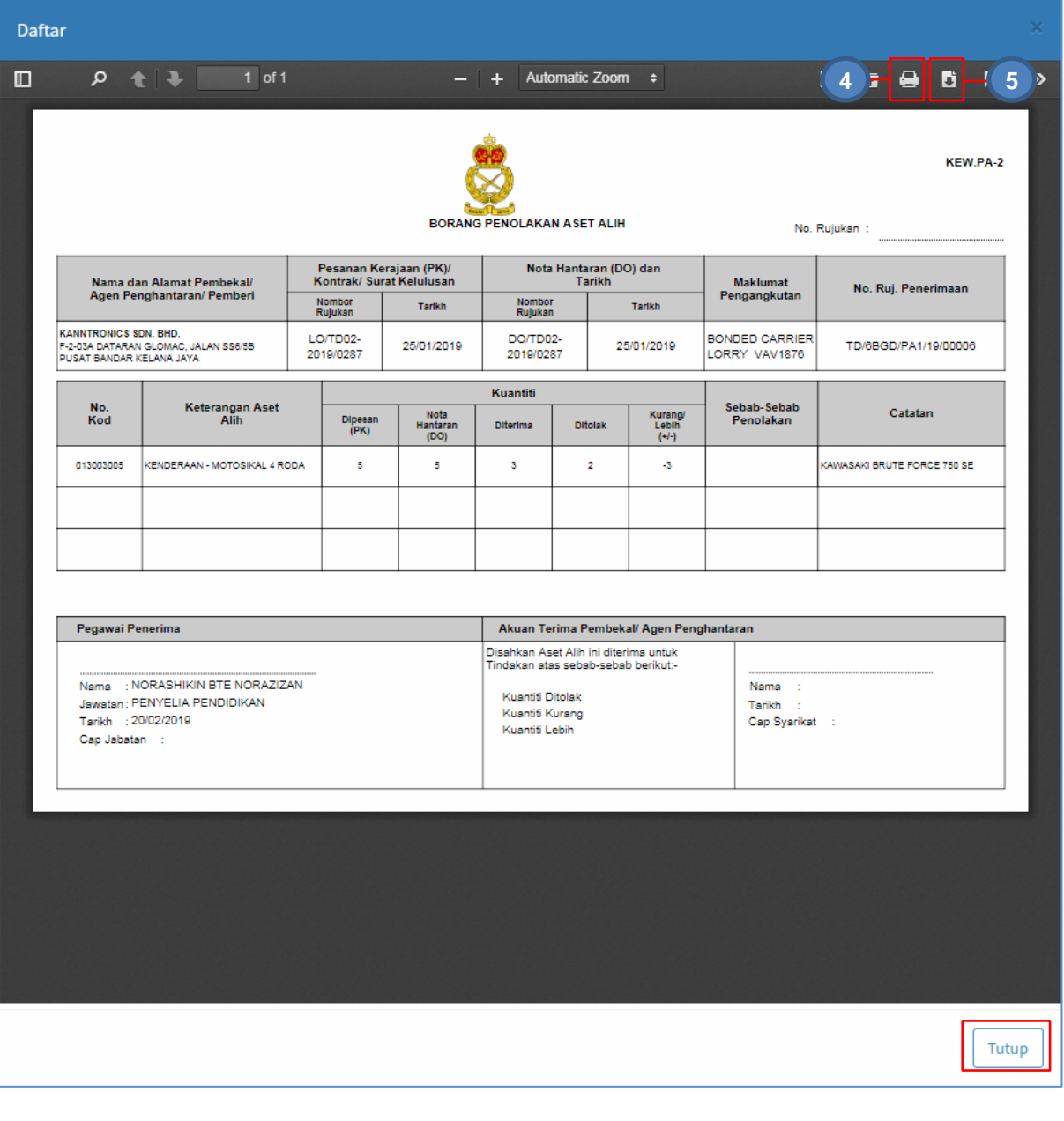

Langkah 4 Klik butang **D**untuk membuat cetakan Pemeriksaan teknikal Langkah 5 Klik butang **Li**untuk *download* pemeriksaan Teknikal

### <span id="page-19-0"></span>**2.4. Senarai Pemeriksaan**

Langkah-langkah Senarai Pemeriksaan

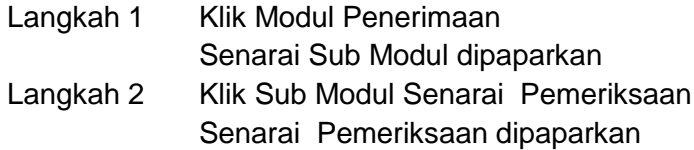

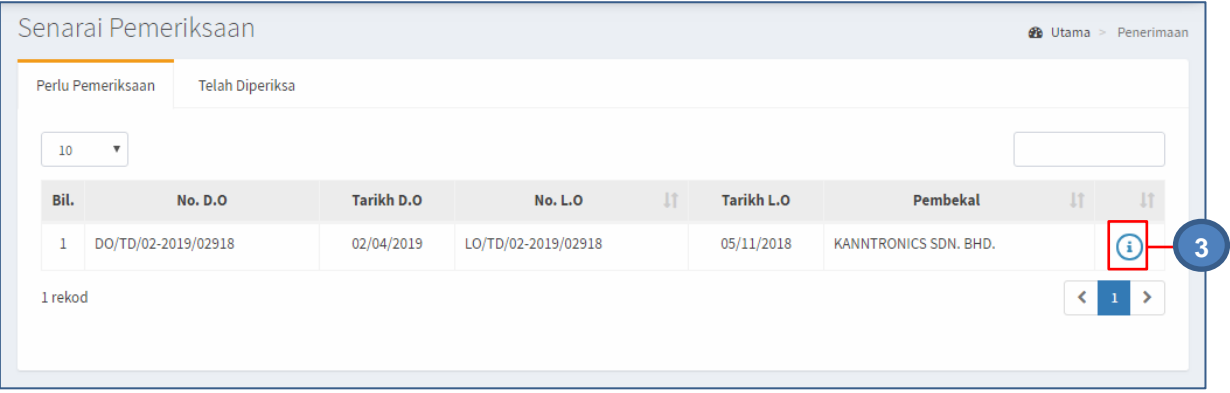

# Langkah 3 klik butang **4** Maklumat Pemeriksaan dipaparkan

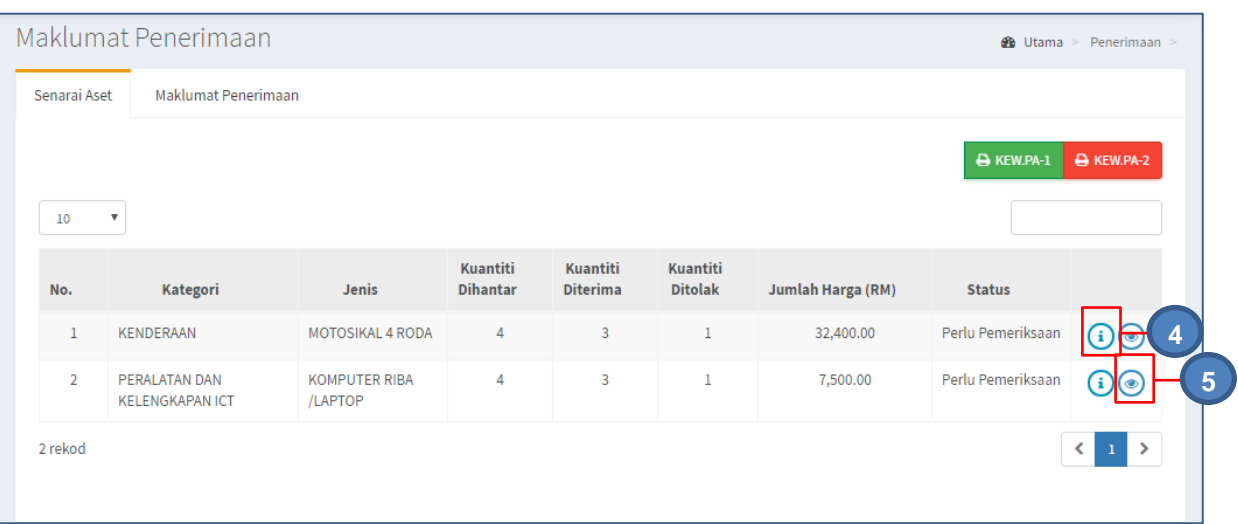

# Langkah 4 Klik butang <sup>1</sup> Maklumat Aset penerimaan akan dipaparkan

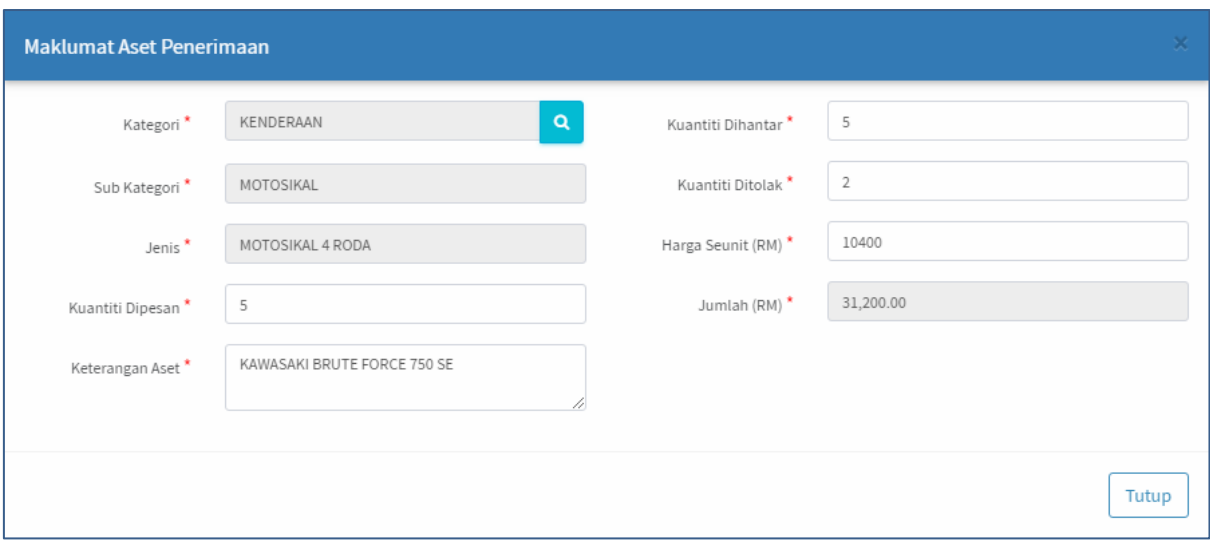

# Maklumat Aset Penerimaan boleh disemak

Langkah 5 Klik butang

Pemeriksaan Teknikal akan dipaparkan

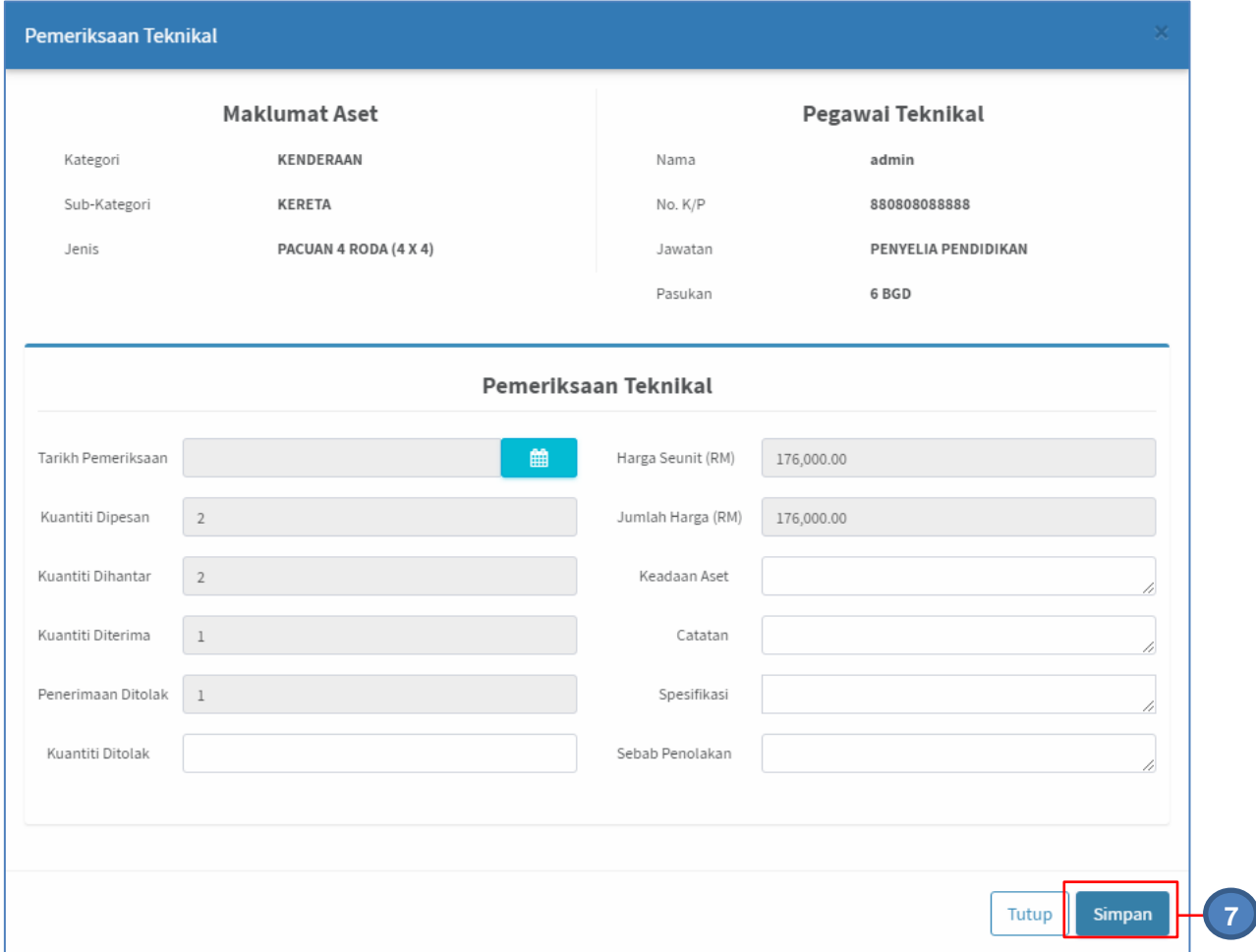

- Langkah 6 Kemaskini Maklumat Pemeriksaan Teknikal aset
	- Masukkan Tarikh Pemeriksaan
	- Masukkan Keadaan Aset
	- Masukkan Catatan
	- Masukkan Spesifikasi Aset
	- Masukkan Kuantiti ditolak
	- Masukkan Sebab Penolakan
- Langkah 7 Klik butang SIMPAN

DIPERIKSA

- Langkah 8 Klik butang YA untuk mengesahkan Pemeriksaan Teknikal dan klik TIDAK untuk membatalkan Pemeriksaan Teknikal
- Langkah 9 Klik YA Sistem SPA akan mengesahkan Pemeriksaan Teknikal Pengesahan dipaparkan Langkah 10 Klik OK Pemeriksaan Teknikal akan disimpan dan status penerimaan menjadi

A KEW.PA-1 A KEW.PA-2  $10$  $_{\rm v}$ Kuantiti Kuantiti Kuantiti No. Kategori Jenis Dihantar Diterima Ditolak **Jumlah Harga (RM) Status**  $\overline{1}$ KENDERAAN MOTOSIKAL 4 RODA  $\overline{A}$  $\overline{z}$  $\overline{1}$ 32,400.00 Diperiksa  $\odot$  $\overline{2}$ PERALATAN DAN KOMPUTER RIBA  $\overline{A}$  $\overline{a}$  $\overline{1}$ 7,500.00 Perlu Pemeriksaan  $\odot$ KELENGKAPAN ICT /LAPTOP 2 rekod  $\blacktriangleleft$  $1$ 

**Ulang LANGKAH 5 hingga LANGKAH 10** sehingga semua aset berstatus **DIPERIKSA**

Paparan bila semua aset telah diperiksa

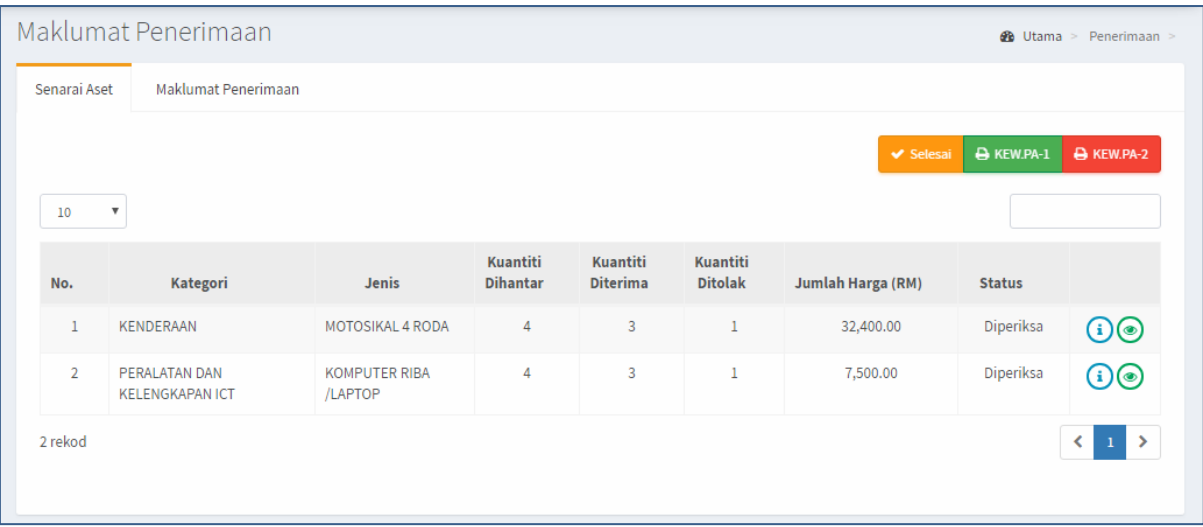

# Jadual Dibawah menerangkan kegunaan butang

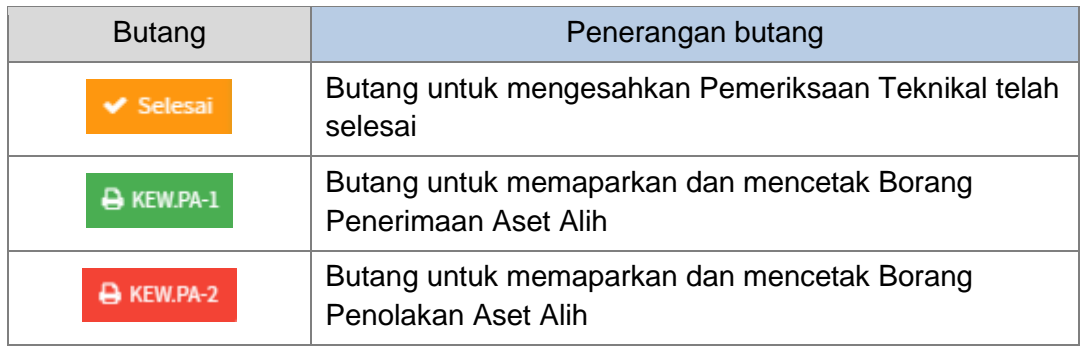

- Langkah 11 Klik butang SELESAI
- Langkah 12 Klik butang YA untuk mengesahkan Pemeriksaan Teknikal dan klik TIDAK untuk membatalkan Pemeriksaan Teknikal

Langkah 13 Klik YA

Langkah 14 Klik OK Pemeriksaan Teknikal akan disimpan dan status penerimaan menjadi DIPERIKSA

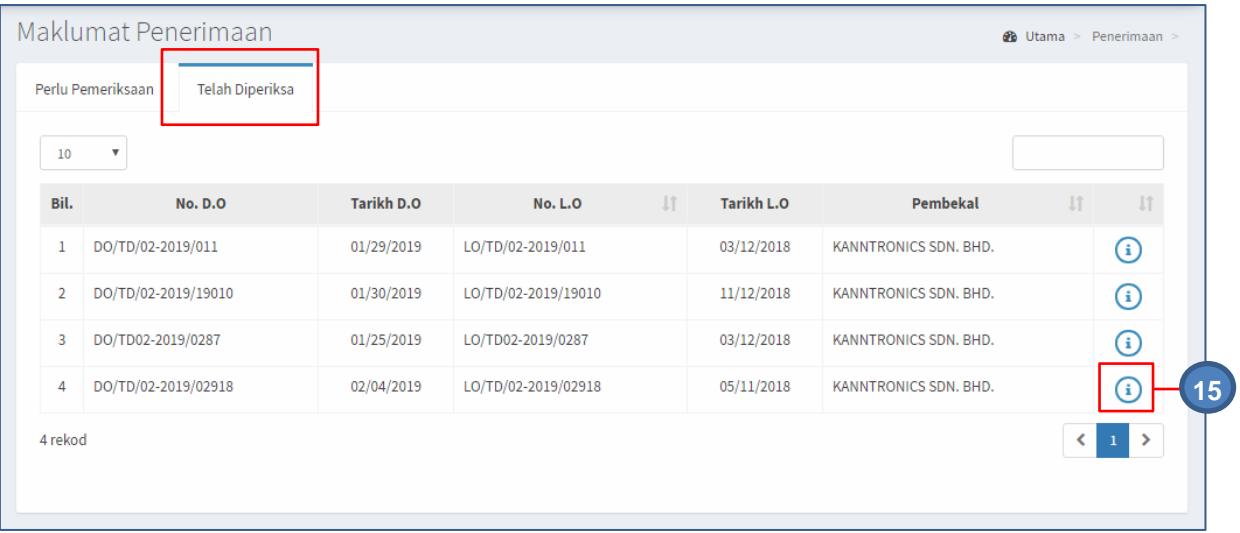

Pemeriksaan teknikal telah selesai dan Penerimaan dipindahkan ke TELAH DIPERIKSA

# Langkah 15 Klik butang $\bigcirc$

Paparan Maklumat Pemeriksaan dipaparkan

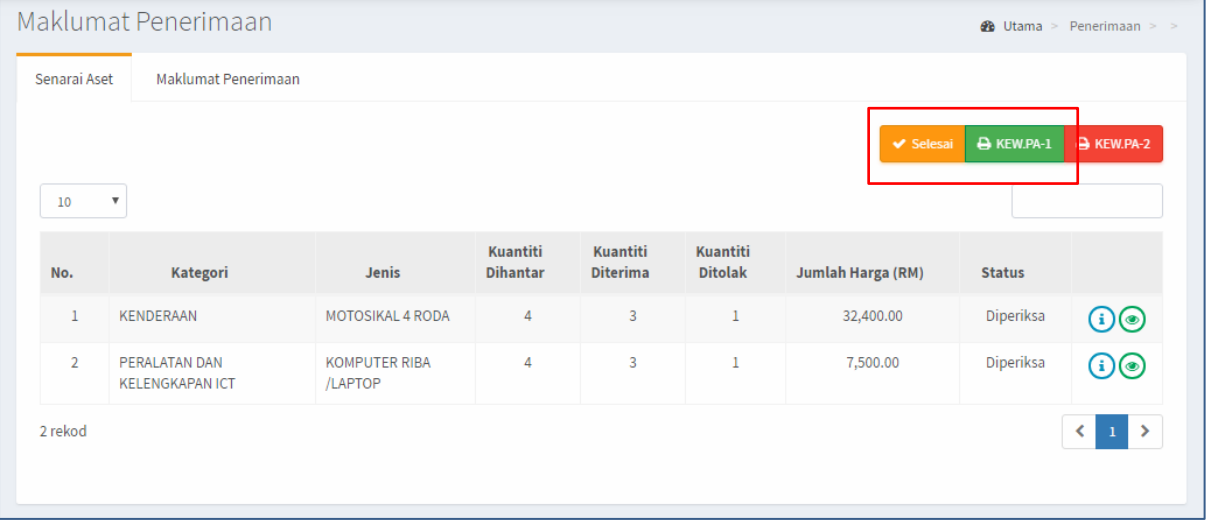

Cetakan KEW.PA-1 dan KEW.PA-2 boleh dijalankan

#### <span id="page-23-0"></span>**2.5. Laporan Penerimaan**

Langkah-langkah Senarai Pemeriksaan

Langkah 1 Klik Modul Penerimaan Senarai Sub Modul dipaparkan Langkah 2 Klik Sub Modul Laporan Penerimaan Laporan Penerimaan dipaparkan Penerimaan yang telah didaftarkan akan disenaraikan beserta status

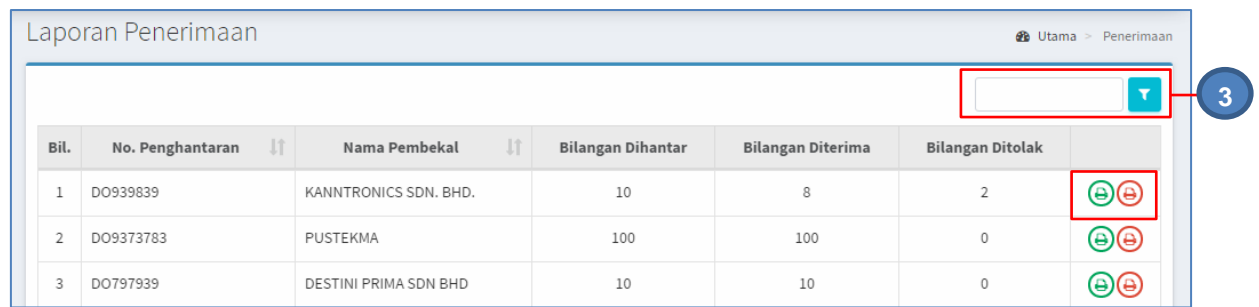

Langkah 3 Carian Penerimaan boleh dilakukan dengan mengisikan maklumat Penerimaan Senarai laporan Penerimaan akan dipaparkan berdasarkan carian Pada Status : terdapat butang : a. Butang  $\bigoplus$  - Paparan KEW.PA-1 b. Butang  $\bigoplus$  - Paparan KEW.PA-2 Langkah 4 Klik butang KEW.PA-1 dipaparkan KEW.PA-1  $\Box$ م  $t|1$  $1$  of 1  $-$  + Automatic Zoom  $\div$ **5 6**KEW.PA-1 No. Rujukan: TD#PA1/19/00006 BORANG PENERIMAAN ASET ALIH Pesanan Kerajaan (PK) / Kontrak /<br>Surat Kelulusan No. Hantaran (D.O) Nama dan Alamat Pembekal / Agen<br>Penghantaran / Pemberi **Maklumat Penghantaran** Nombor Rujukan **Tarikh** Nombor Rujukan Tarikh KANNTRONICS SDN. BHD.<br>F-2-03A DATARAN GLOMAC, JALAN SS6/5B<br>PUSAT BANDAR KELANA JAYA 10-04-2010 DORRERS 10.04.2010 **VAN SYARIKAT** 103700303 **Kuantiti** Harga (RM) **Di** Keterangan Aset Alih Catatan Dipesan Diterima Seunit Jumlah -<br>PERALATAN DAN KELENGKAPAN ICT - KOMPUTER RIBA 3,600.00 28,800.00 DALAM KEADAAN BAIK  $10$ ø Tandatangan Pegawai Penerima)<br>Nama : FAIZAL ARIF BIN MOHD NOOR (Tandatangan Pegawai Teknikal\*) Nama Jawatan: PENGUJI SISTEM Jawatan Jabatan : TENTERA DARAT Jabatan Tarikh : 19-04-2019 Tarikh

Tutup

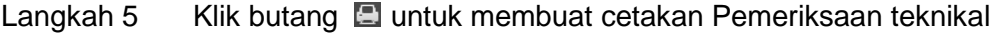

- Langkah 6 Klik butang **E** untuk *download* pemeriksaan Teknikal
- Langkah 7 Klik butang KEW.PA-2 dipaparkan

#### <span id="page-26-0"></span>**B. MODUL DAFTAR ASET**

# <span id="page-26-1"></span>**1. MODUL DAFTAR ASET**

#### <span id="page-26-2"></span>**1.1. Pengenalan**

Pendaftaran Aset adalah langkah dimana maklumat berkaitan aset direkodkan ke dalam sistem mengikut ketetapan dan tatacara yang telah ditetapkan oleh Markas Logistik.

#### **1.1.1. Definasi**

Aset ialah sumber yang dikawal oleh entiti, hasil daripada peristiwa lampau dan memberi manfaat ekonomi masa hadapan atau potensi perkhidmatannya dijangka mengalir ke dalam entiti. Aset kerajaan boleh dibahagi kepada aset semasa dan aset bukan semasa.

**Aset semasa** adalah aset yang boleh ditukar kepada tunai dalam tempoh jangka pendek manakala **aset bukan semasa** adalah aset yang hanya boleh ditukar kepada tunai selepas satu tahun. Aset diklasifikasikan kepada dua jenis iaitu **Aset Ketara** dan **Aset Tak Ketara.**

#### **1.1.2. Aset Ketara**

Aset ketara adalah aset yang mempunyai kewujudan fizikal yang boleh disentuh atau dipegang untuk kegunaan dalam pengeluaran atau pembekalan barangan atau perkhidmatan, untuk disewakan kepada pihak lain, atau untuk kegunaan urusan pentadbiran dan dijangka akan digunakan bagi jangkamasa yang melebihi daripada satu tempoh pelaporan. Contoh infrastruktur, hartanah, loji dan peralatan.

#### **1.1.3. Aset Tak Ketara**

Aset Tak Ketara ialah aset bukan kewangan yang dapat dikenalpasti tanpa kewujudan secara fizikal. Contoh Aset Tak Ketara dalam sektor awam ialah seperti perisian komputer, paten, hak cipta dan kuota import diperolehi.

#### **1.1.4. Aset Alih**

**Aset Alih** bermaksud aset atau peralatan yang boleh dipindahkan atau dialihkan dari satu tempat ke tempat lain secara mudah termasuk aset yang dibekalkan bersekali dengan penyediaan bangunan atau infrastruktur lain.

ASET ALIH terbahagi kepada dua (2) kumpulan iaitu:-

#### **HARTA MODAL** (Aset Alih Dipermodalkan)

Aset Alih yang harga perolehan asalnya RM2,000 (Ringgit Malaysia Dua Ribu) atau lebih setiap satu unit.

 **ASET ALIH BERNILAI RENDAH** (Aset Alih Tidak Dipermodalkan) Aset Alih yang harga perolehan asalnya kurang daripada RM2,000 (Ringgit Malaysia Dua Ribu) setiap unit.

#### **Berdasarkan Pekeliling Perbendaharaan KP 2.1/2013.**

#### <span id="page-27-0"></span>**1.2. Sub Modul Terdapat didalam Daftar Aset**

- a. Senarai Daftar Aset
- b. Senarai Direkod
- c. Daftar Aset.

### **1.2.1. Tugas-tugas UTAMA semasa mendaftar aset:**

- Dapatkan maklumat perolehan aset. (pesanan kerajaan, inbois dan nota penghantaran)
- Buat pengkelasan kepada aset yang diterima mengikut kategori, sub kategori dan jenis aset.
- Pastikan aset itu daripada kumpulan aset Harta Modal atau Aset Alih Bernilai Rendah.
- **Daftar Aset dan komponen.**
- Cetak KEW.PA-3 atau KEW.PA-4 dan label aset
- Cetak semula KEW.PA-7.

### <span id="page-27-1"></span>**1.3. Senarai Daftar Aset**

Senarai Daftar Aset digunakan untuk memaparkan senarai aset dan mengemaskini maklumat aset yang telah **selesai Modul Penerimaan Aset.** 

Aset yang didaftarkan melalui **MODUL PENERIMAAN** sahaja akan dipaparkan

Langkah-langkah bagi sub modul Senarai Daftar Aset

- Langkah 1 Klik Modul Daftar Aset
- Langkah 2 Klik Sub modul Senarai Daftar Aset.
	- Senarai Daftar Aset dipaparkan

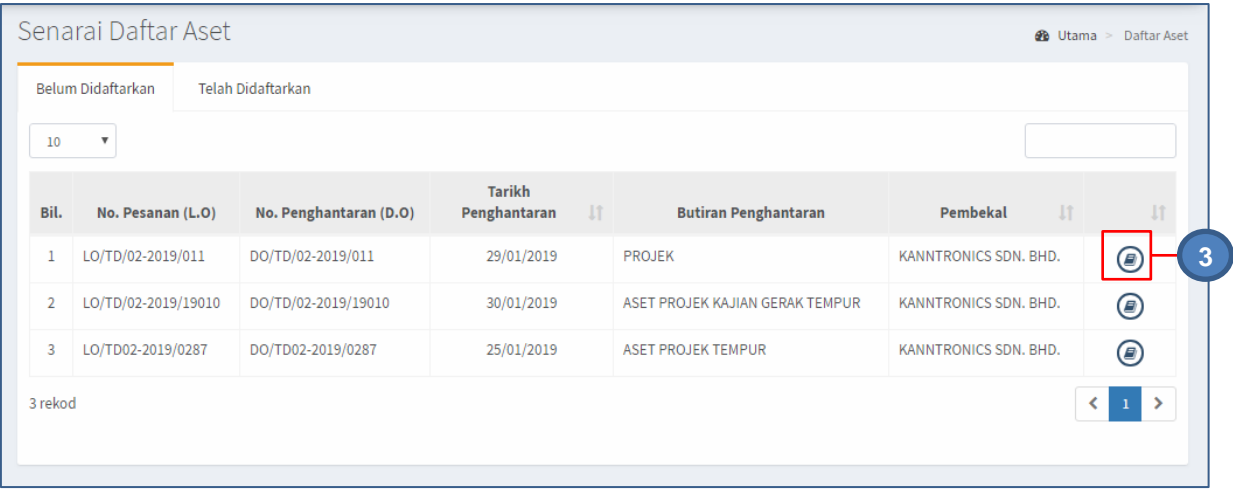

# Langkah 3 Klik butang

Senarai Aset dipaparkan.

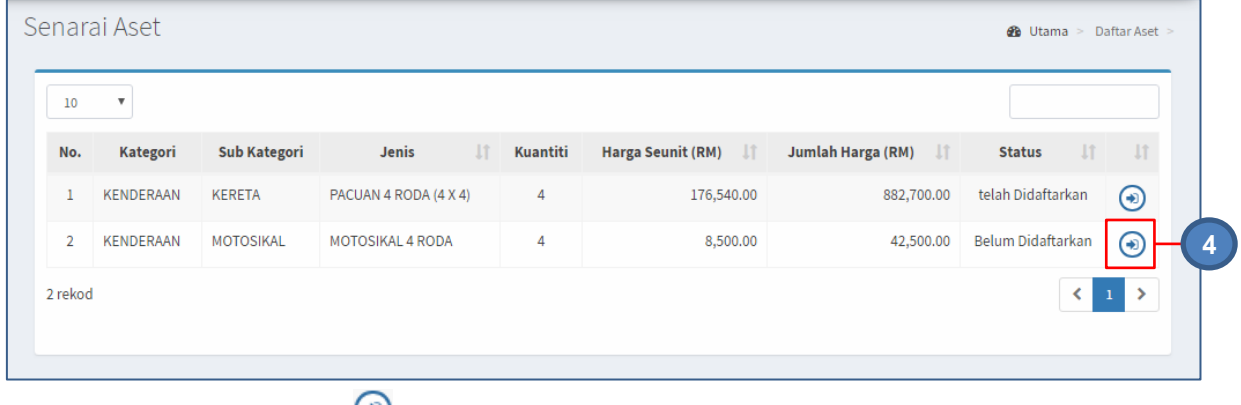

Langkah 4 Klik butang  $\bigcirc$ . Maklumat Aset dipaparkan

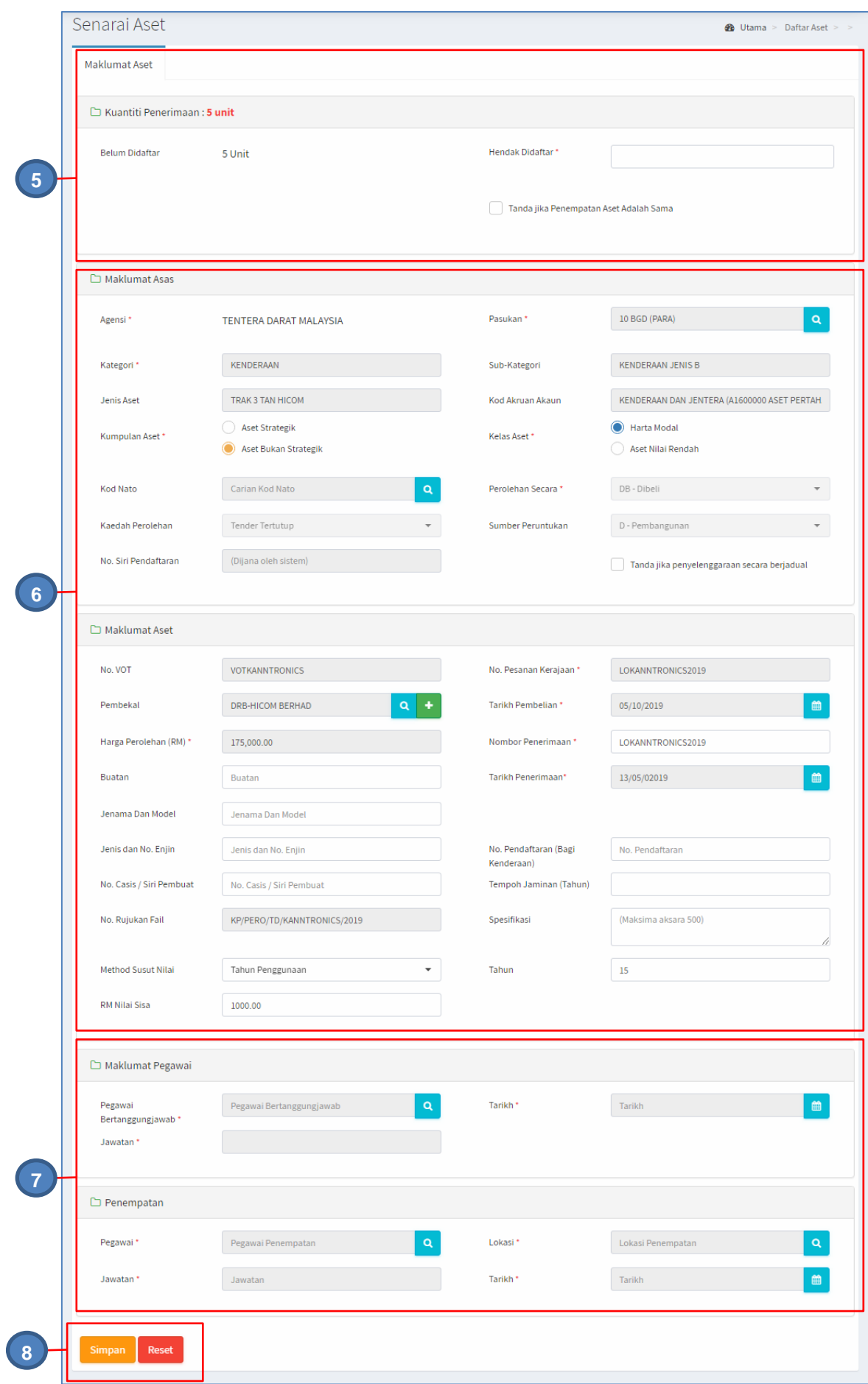

#### Langkah 5 Kemaskini Maklumat Aset

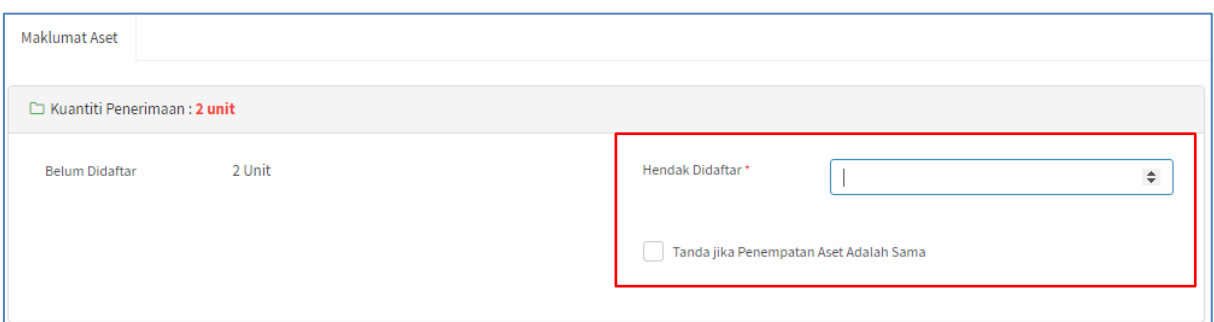

Rajah C. 1 : Maklumat Aset

- a. Masukkan bilangan HENDAK DAFTAR
- b. Klik TANDAKAN JIKA PENEMPATAN ASET ADALAH SAMA.
- Langkah 6 Kemaskini Maklumar Penerimaan.

Maklumat yang boleh dikemaskini adalah:

- a. Maklumat Asas
	- Pasukan
	- Kumpulan Aset
	- Kelas Aset
	- Kod NATO
	- Tanda jika penyelenggaraan secara berjadual
- b. Maklumat Harta Modal
	- Jenama dan Model
	- Pembekal
	- Tarikh Pembelian
	- Tarikh Penerimaan
	- Buatan
	- Jenis dan No Enjin
	- Tempoh Jaminan
	- Spesifikasi

#### Langkah 7 Masukkan maklumat Pegawai dan Maklumat Penempatan

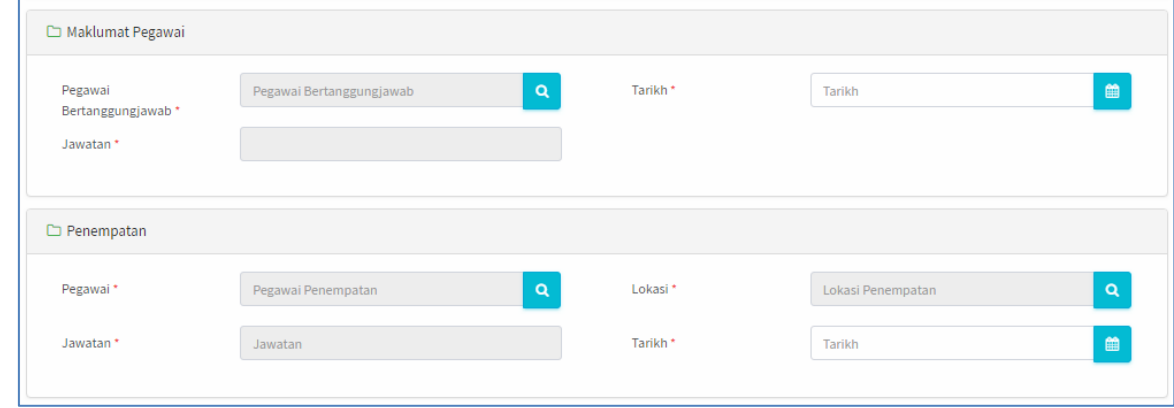

- a. Maklumat Pegawai
	- Klik butang  $\sim$  pada Pegawai Bertanggungjawab
	- Carian Pegawai Bertanggungjawab dipaparkan
	- Carian Pegawai boleh dilakukan dengan memasukkan nama dan Klik butang<sup>Q</sup>
	- Klik pada nama Pegawai yang berkaitan
	- Pegawai Bertanggungjawab dipilh.
	- Jawatan akan dimasukkan secara automatk
	- Pilih Tarikh perlantikan Pegawai Bertanggungjawab
- b. Penempatan
	- Klik butang  $\sim$  pada Pegawai
	- Carian Pegawai dipaparkan
	- Carian Pegawai boleh dilakukan dengan memasukkan nama dan Klik butang **q**
	- Klik pada nama Pegawai yang berkaitan
	- Pegawai Penempatan dipilh.
	- Jawatan akan dimasukkan secara automatk
	- Klik butang  $\Omega$  pada LOKASI
	- Carian Lokasi dipaparkan
	- Carian Lokasi boleh dilakukan dengan memasukkan nama lokasi dan Klik butang **Q**
	- Klik pada Lokasi yang berkaitan
	- Lokasi Penempatan dipilh.
	- Pilih Tarikh Penempatan aset dibuat
- Langkah 8 Klik butang SIMPAN, apabila semua maklumat telah lengkap dan dikemaskini. Klik butang RESET untuk memadamkan dan mengisi semula maklumat Pengesahan simpan akan dipaparkan
- Langkah 9 Klik YA Maklumat daftar aset telah didaftarkan Status Aset menjadi TELAH DIDAFTARKAN

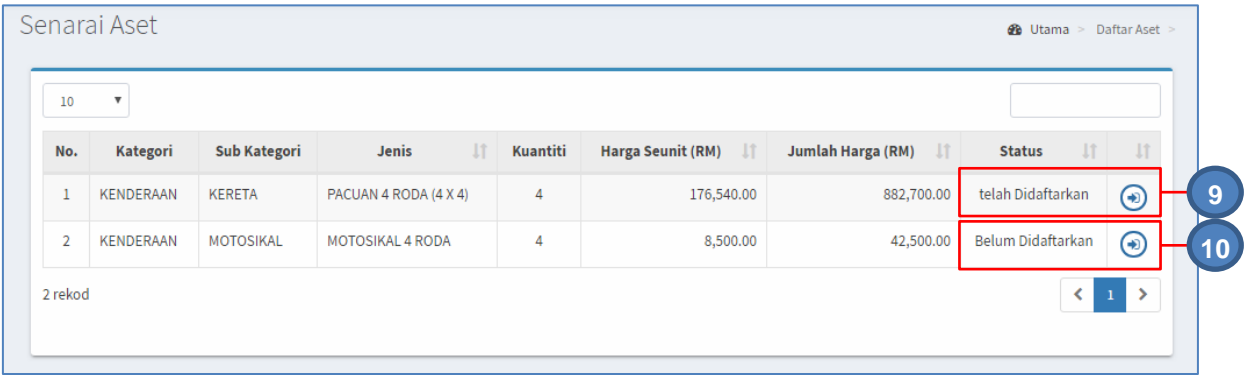

#### Langkah 10 Ulang Langkah 4 hingga Langkah 10 bagi aset berstatus BELUM DIDAFTARKAN

#### <span id="page-32-0"></span>**1.4. Kemaskini Daftar Aset**

Kemaskini Daftar Aset bertujuan untuk mengemaskini atau pembetulan maklumat aset yang telah didaftarkan tetapi belum disahkan

Langkah-langkah bagi Senarai Rekod

Langkah 1 Klik Modul Daftar Aset. Senarai Sub Modul dipaparkan Langkah 2 Klik Submodul Kemaskini Daftar Aset

Kemaskini Daftar Aset dipaparkan

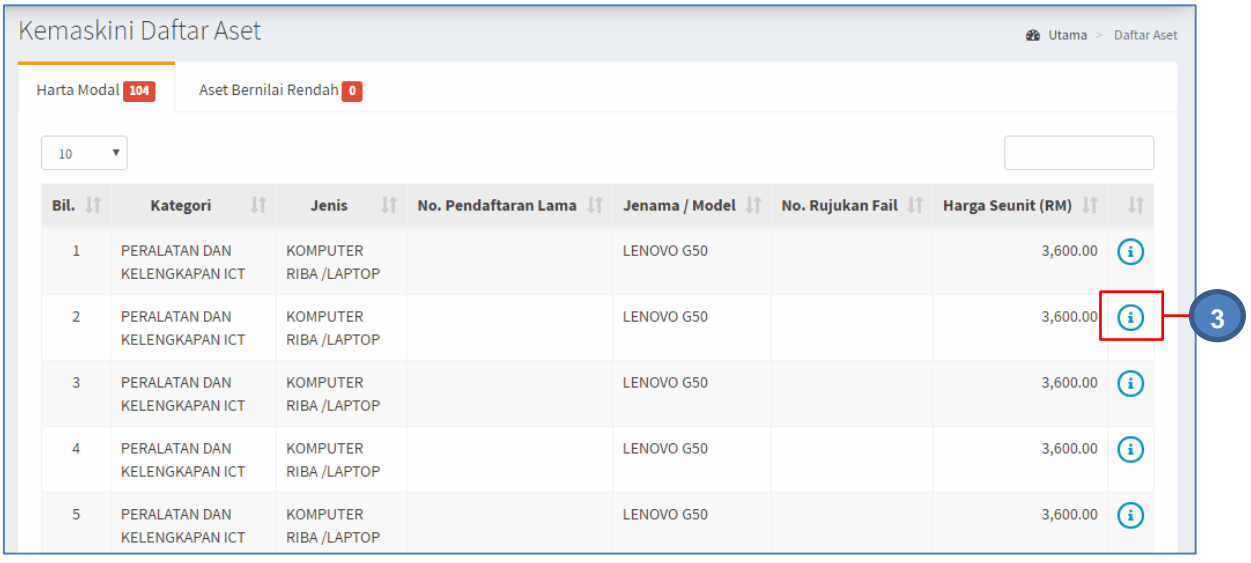

Aset yang telah didaftarkan dipaparkan.

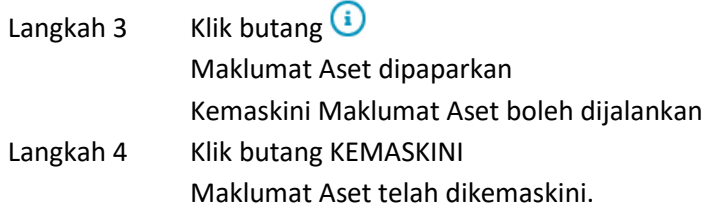

#### <span id="page-32-1"></span>**1.5. Senarai Rekod**

Senarai Direkod digunakan untuk memaparkan senarai Aset yang telah didaftarkan dengan tujuan memeriksa dan mengemaskini pendaftaran aset yang tersilap rekod.

Langkah-langkah bagi Senarai Rekod

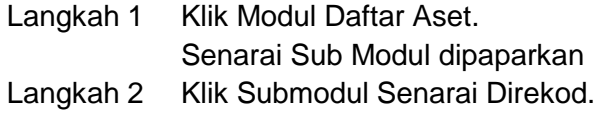

Senarai Direkod dipaparkan

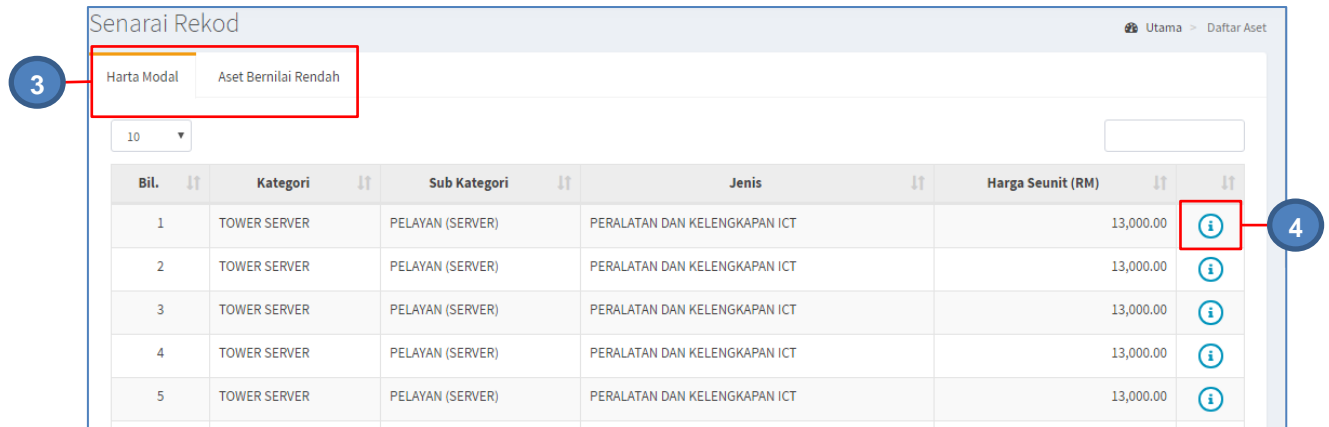

# Langkah 3 Pilih antara HARTA MODAL atau ASET BERNILAI RENDAH

Langkah 4 Klik butang

Maklumat Aset akan dipaparkan.

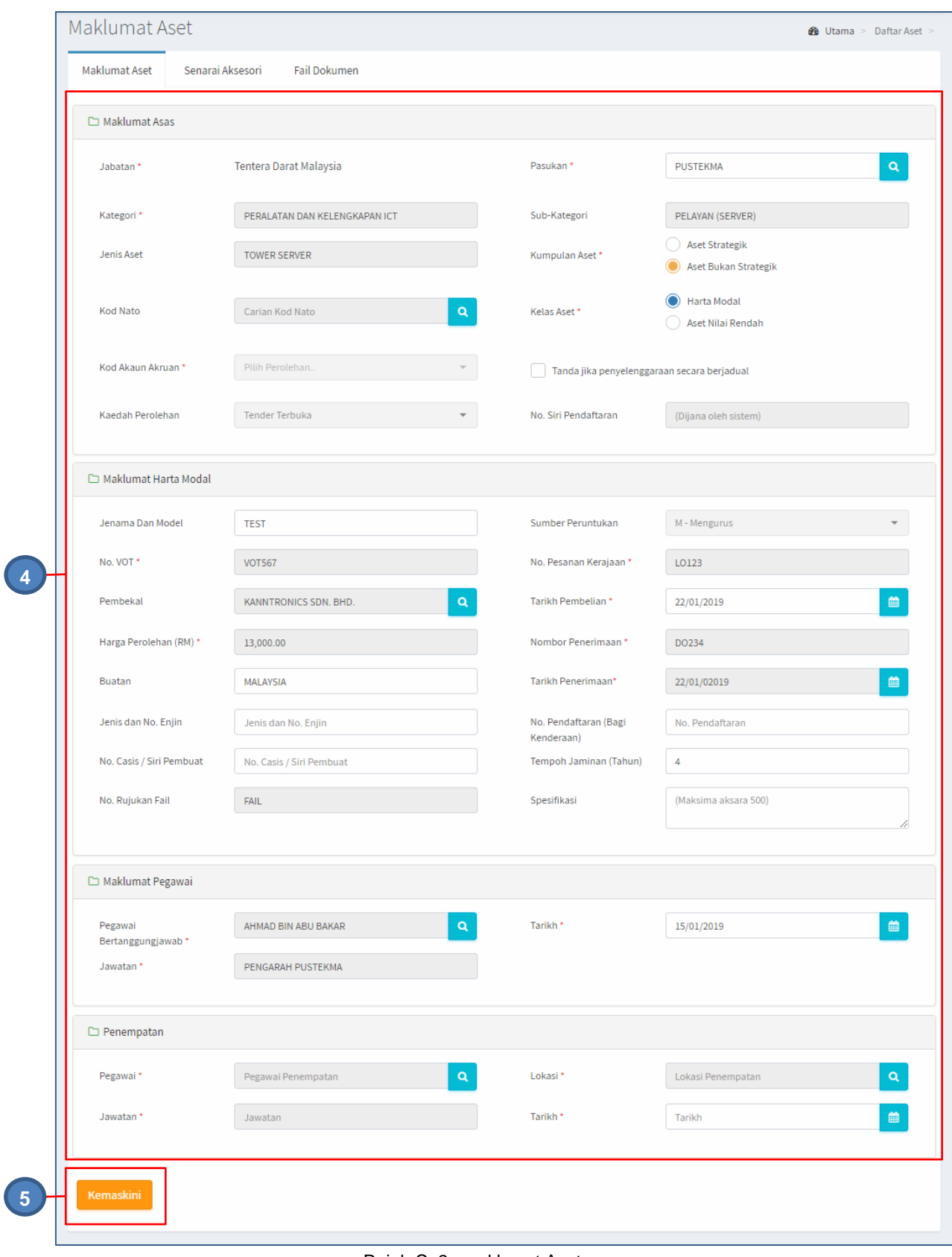

Rajah C. 2 : maklumat Aset

Langkah 4 Maklumat aset boleh dikemaskini.

Langkah 5 Klik butang KEMASKINI

#### <span id="page-35-0"></span>**1.6. Daftar Aset**

Daftar Aset adalah bagi mendaftarkan aset Harta Modal dan Aset Bernilai yang tidak didaftarkan melalui Modul Penerimaan Aset

Langkah-langkah bagi Pendaftaran Aset adalah seperti berikut:

Langkah 1 Klik Modul Daftar Aset. Senarai Sub Modul dipaparkan Langkah 2 Klik sub modul Daftar Aset *.*  Borang Pendaftaran Aset Dipaparkan

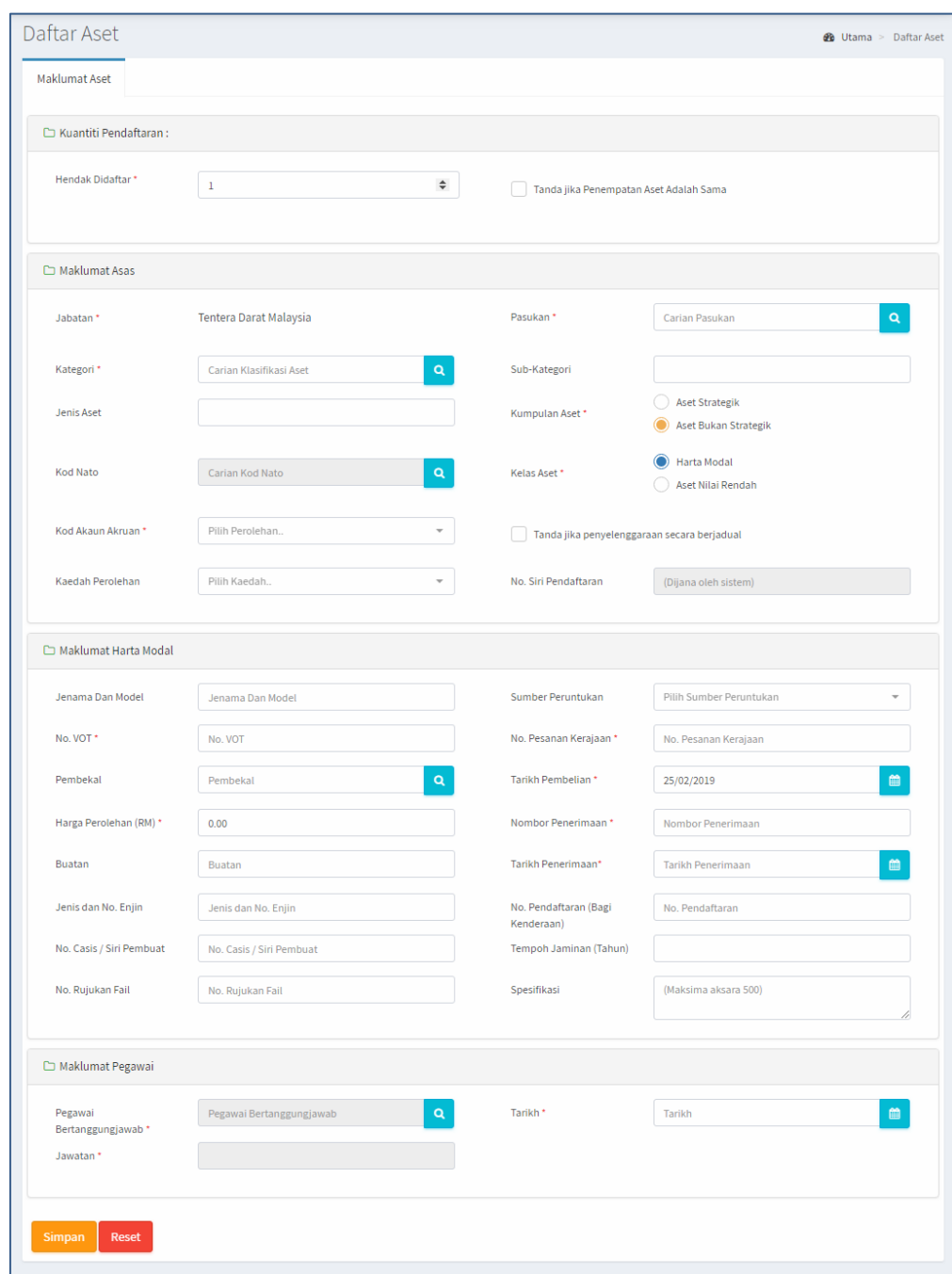

- Maklumat Jabatan dan Pasukan adalah mengikut Jabatan dan Pasukan Pegawai pendaftar aset.
- Ruangan dengan  $\star$  wajib diisi
- Sistem akan memberi alert kepada pengguna sekiranya terdapat rekod wajib yang tidak didaftarkan.

# Langkah 2 Klik butang Q pada Carian Klasifikasi Aset. Carian Kelas Aset, seperti dibawah dipaparkan

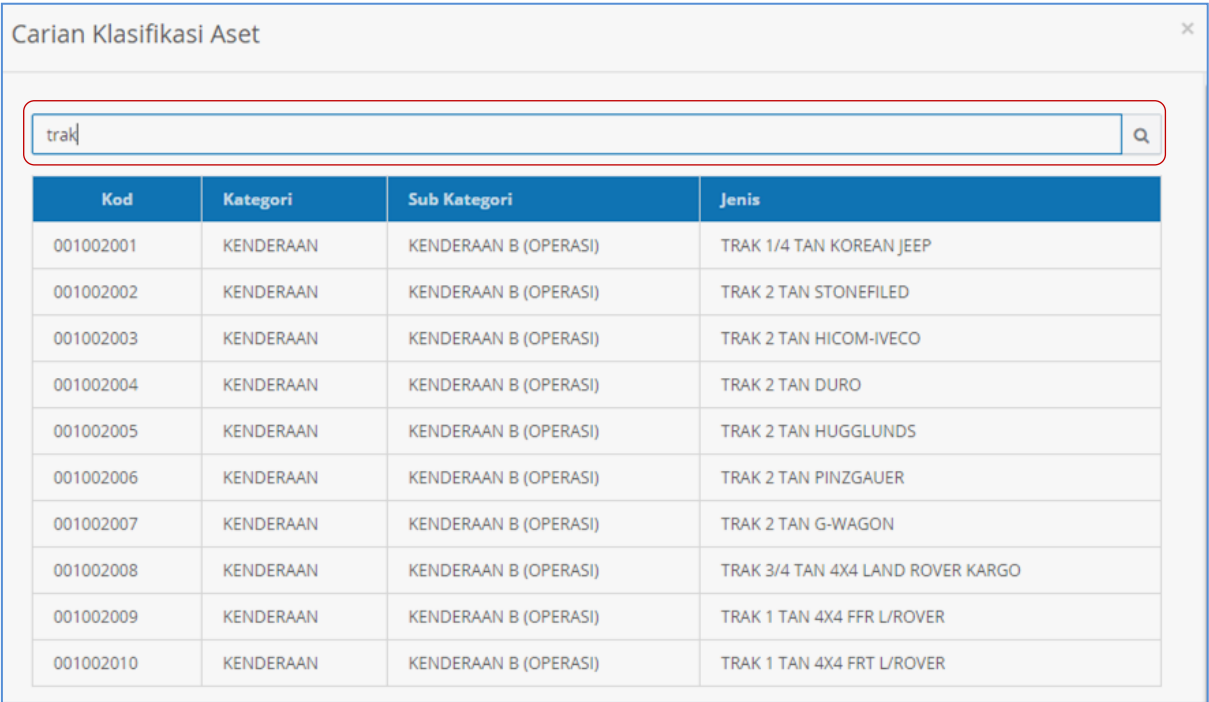

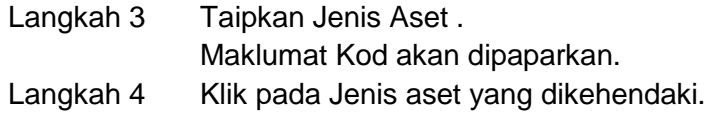

Masukkan maklumat dikehendaki seperti jadual di bawah.

# **MAKLUMAT DAFTAR HARTA MODAL**

|           |                                     | A. Maklumat Asas                                                                                                    |
|-----------|-------------------------------------|----------------------------------------------------------------------------------------------------|
| <b>No</b> | Ruang Yang Perlu Diisi.             | Penerangan                                                                                                    |
|           | Jabatan dan Pasukan                 | Maklumat Pemegang Aset. Maklumat ini didaftarkan<br>secara automatik, mengikut jabatan dan Pasukan<br>Pegawai Pendaftar Aset. |
|           | Kategori, Sub Kategori<br>dan Jenis | Kategori mengikut ketetapan Angkatan Tentera<br>Malaysia bagi Aset Ketenteraan dan MOF bagi Aset                              |

Jadual C. 1

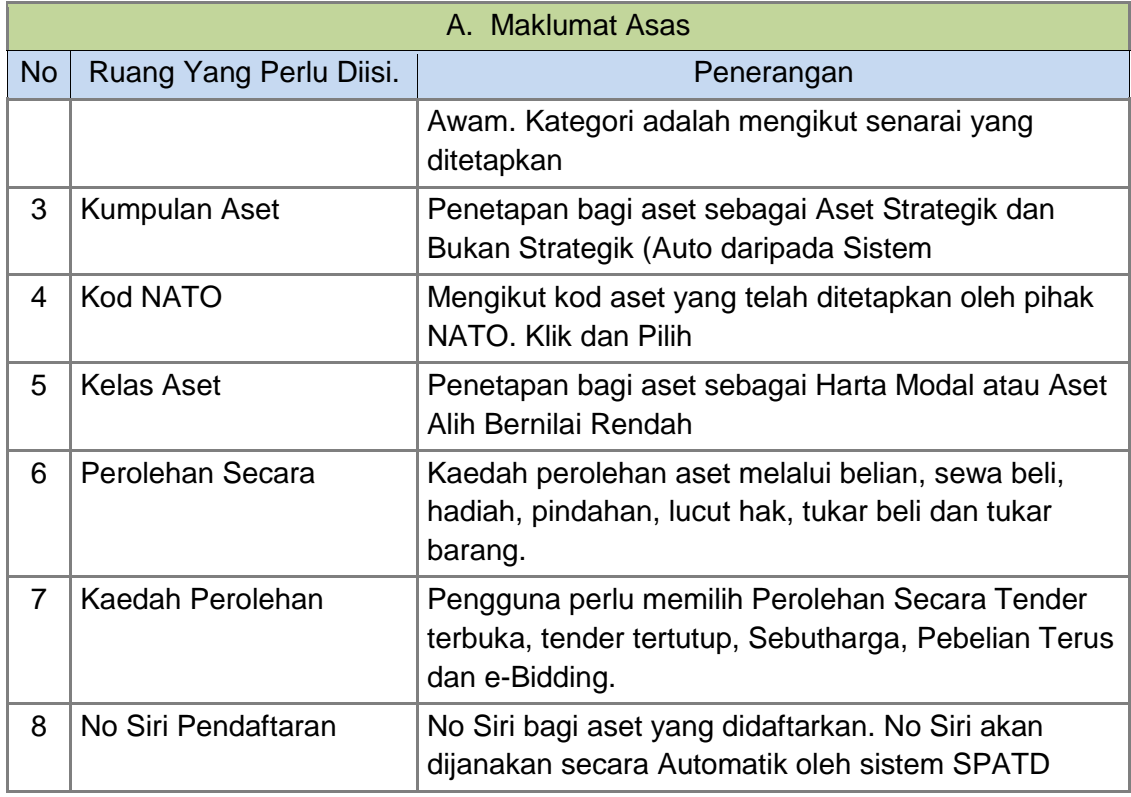

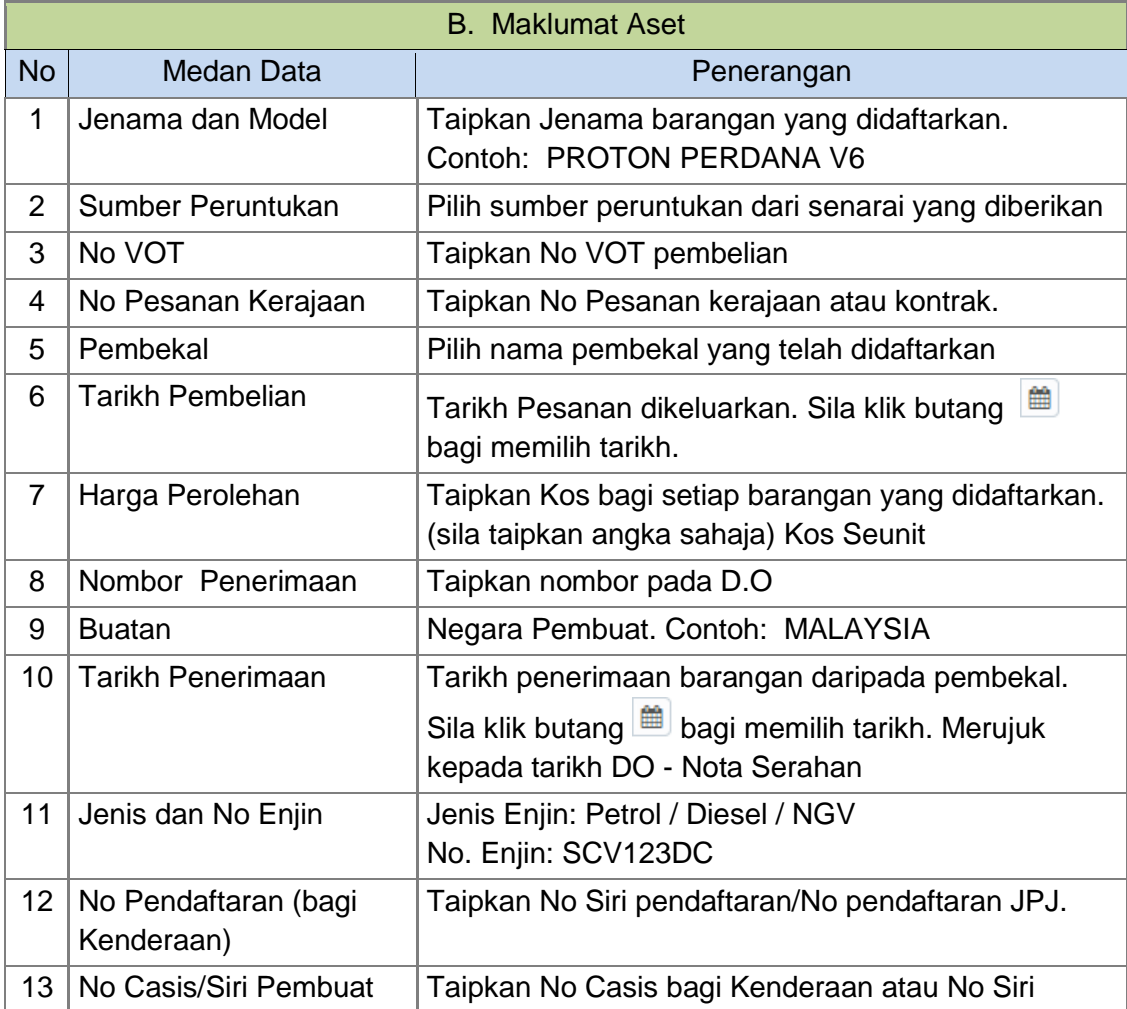

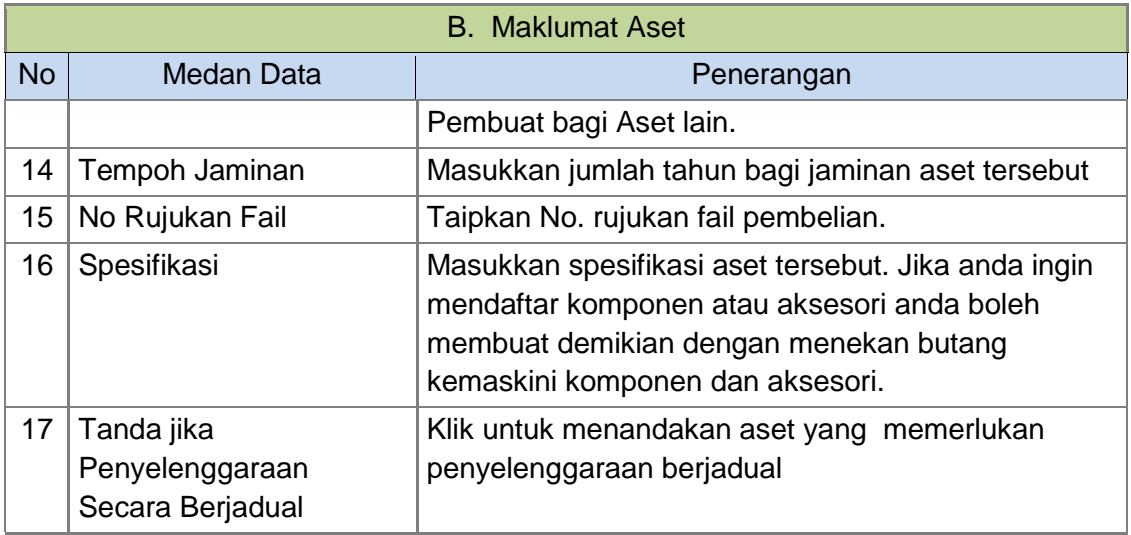

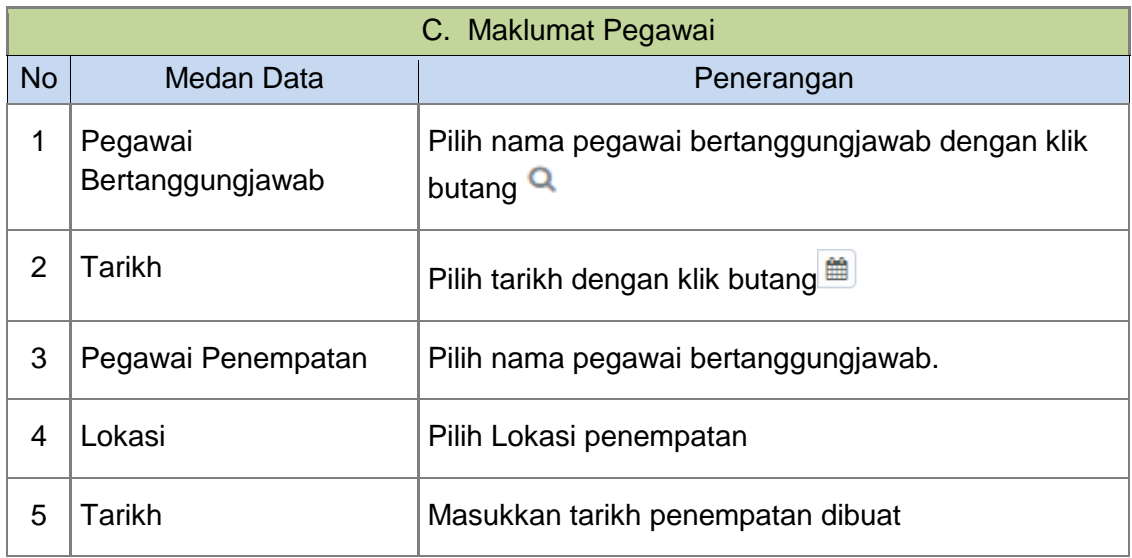

# **MAKLUMAT DAFTAR ASET BERNILAI RENDAH.**

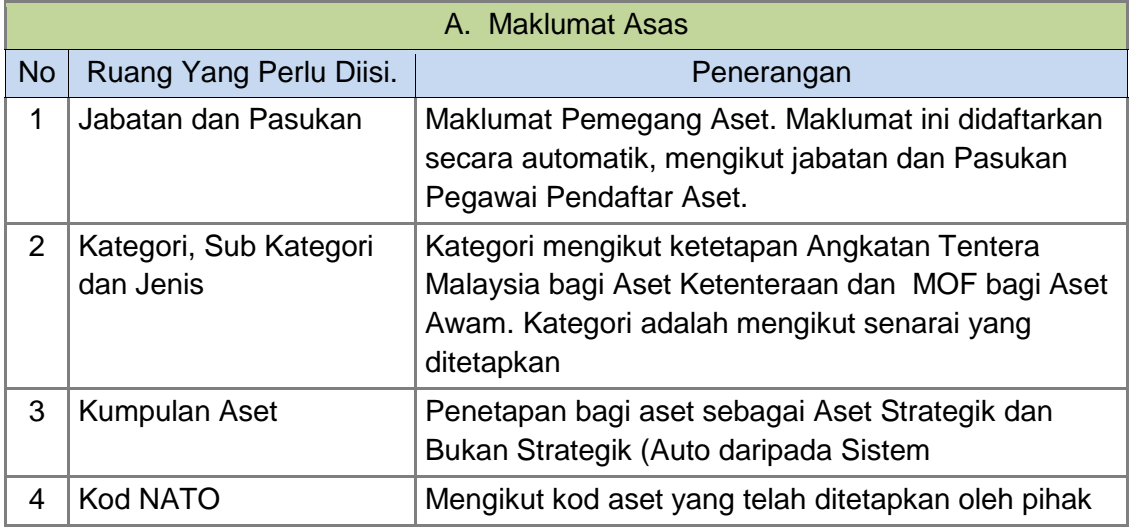

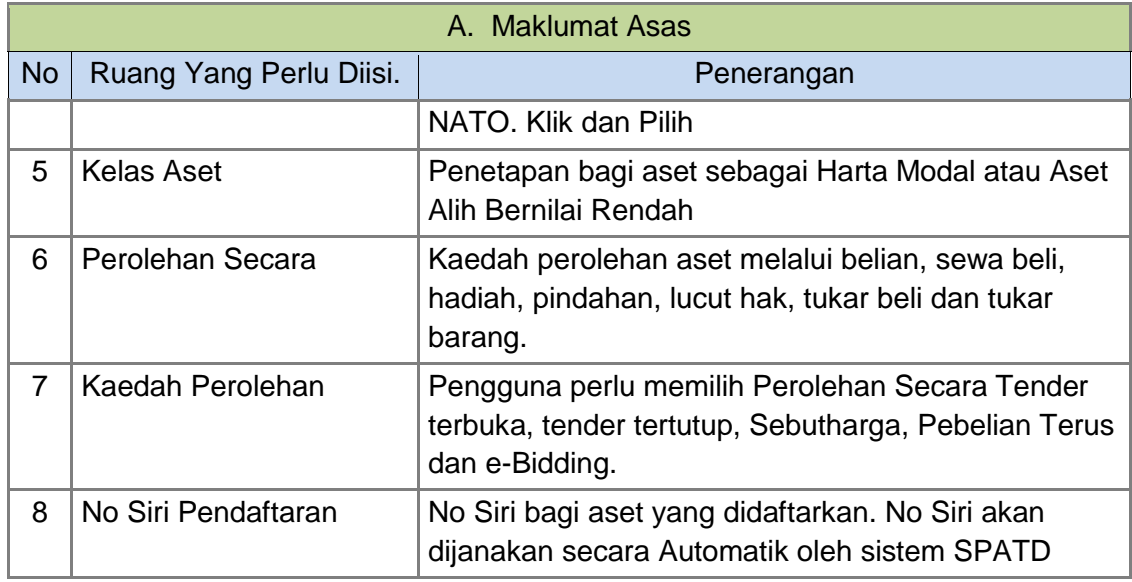

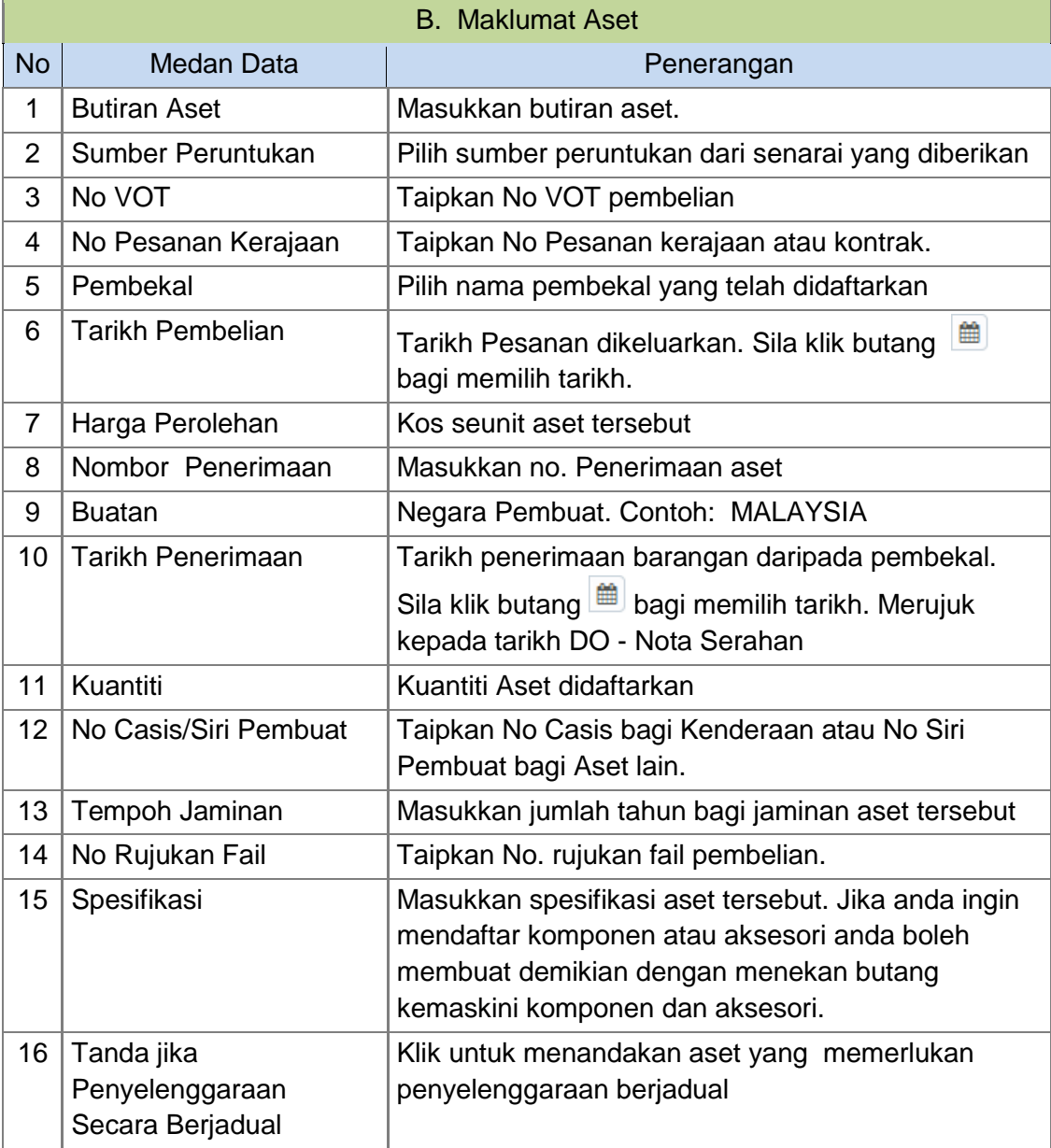

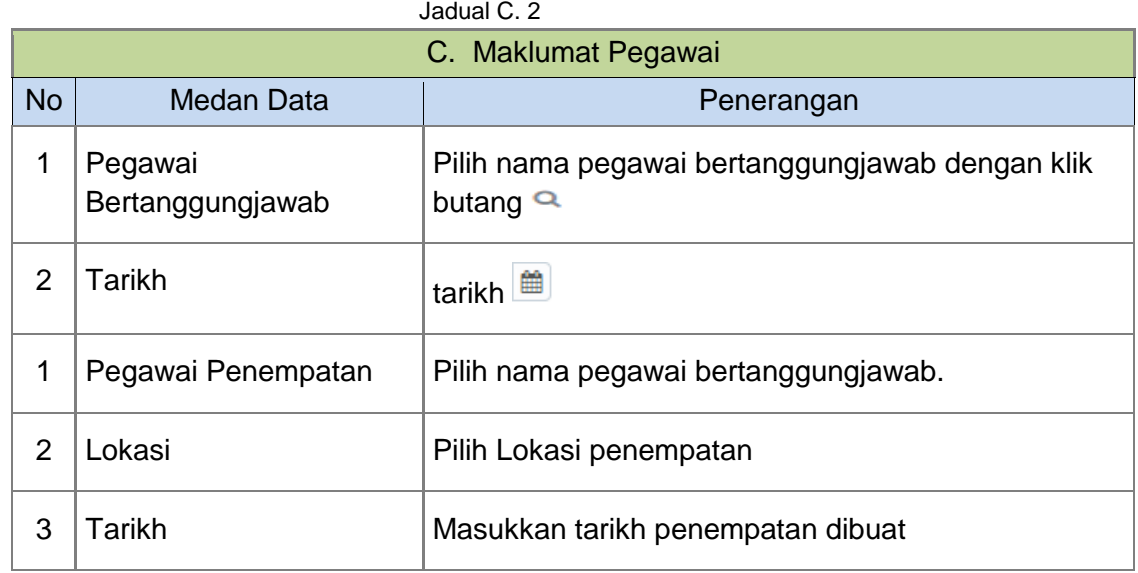

Maklumat Aset telah selesai dikemaskini

Langkah 8 Klik butang SIMPAN, apabila semua maklumat telah lengkap dan dikemaskini.

Klik butang RESET untuk memadamkan dan mengisi semula maklumat Pengesahan simpan akan dipaparkan

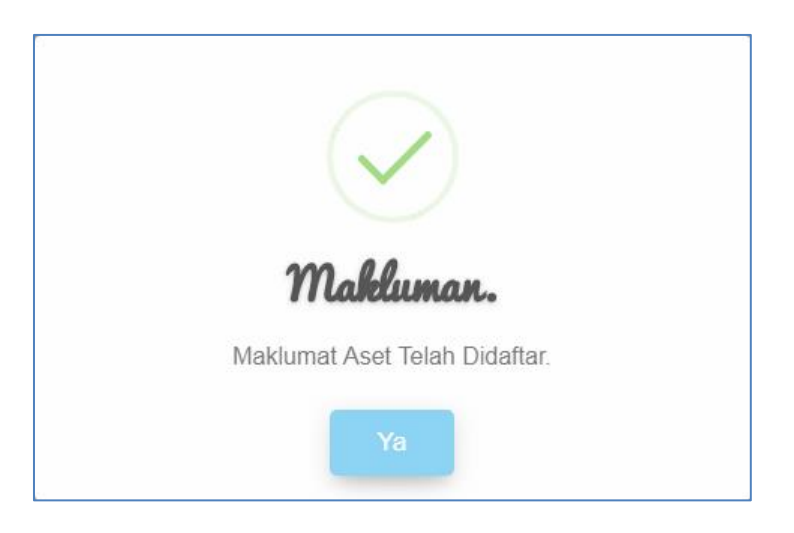

Langkah 9 Klik YA Maklumat Penerimaan telah didaftarkan Aset telah berjaya didaftarkan

#### <span id="page-41-0"></span>**1.7. Daftar Aksesori**

Daftar Aksesori adalah bagi mendaftarkan aksesori bagi aset Harta Modal dan Aset Bernilai.

Langkah-langkah bagi Pendaftaran Aksesori adalah seperti berikut:

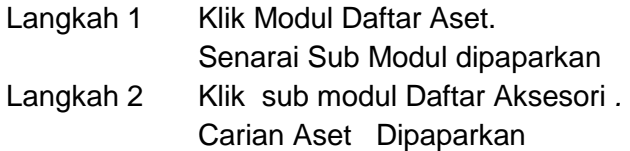

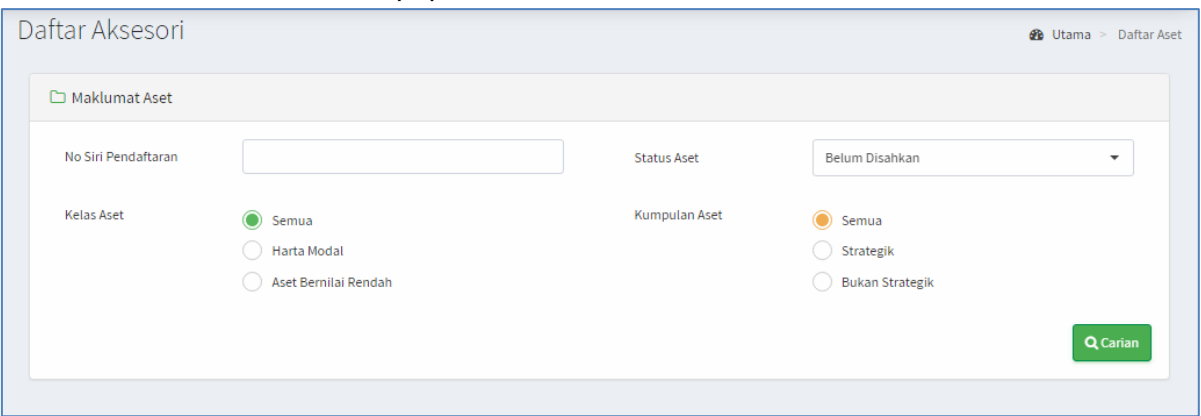

Pengguna perlu mencari Aset yang hendak ditambah aksesori kepadanya Masukkan maklumat :

- a. No. Siri Pendaftaran
- b. Status Aset
- c. Kelas Aset
- d. Kumpulan Aset

Langkah 3 Klik CARIAN

Hasil carian akan dipaparkan

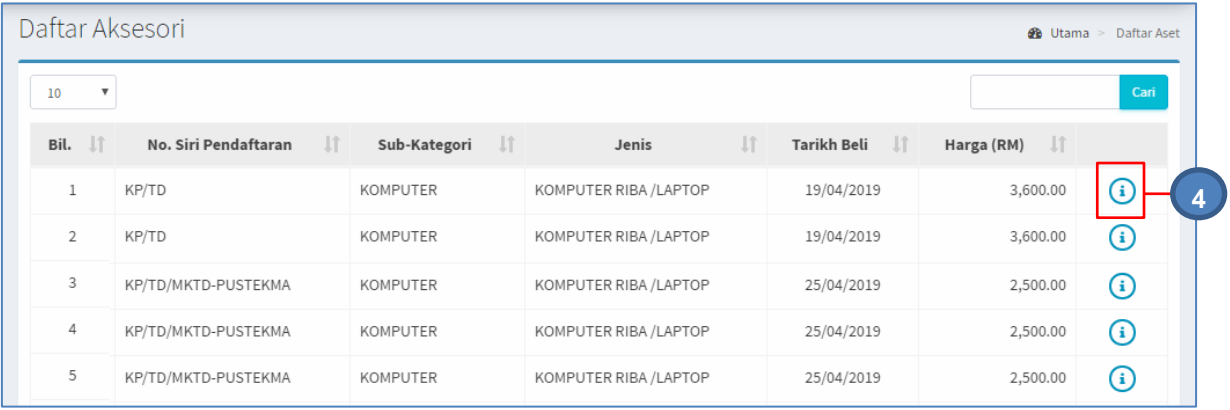

Langkah 4 Klik butang 1

Senarai Aksesori dipaparkan

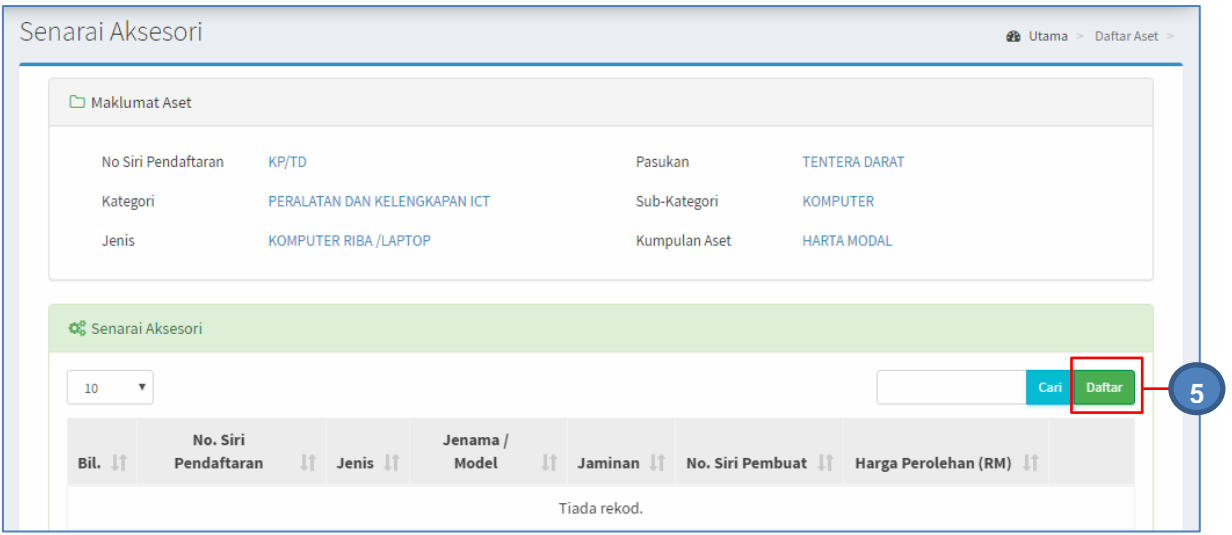

#### Langkah 5 Klik DAFTAR

#### Daftar Aksesori dipaparkan

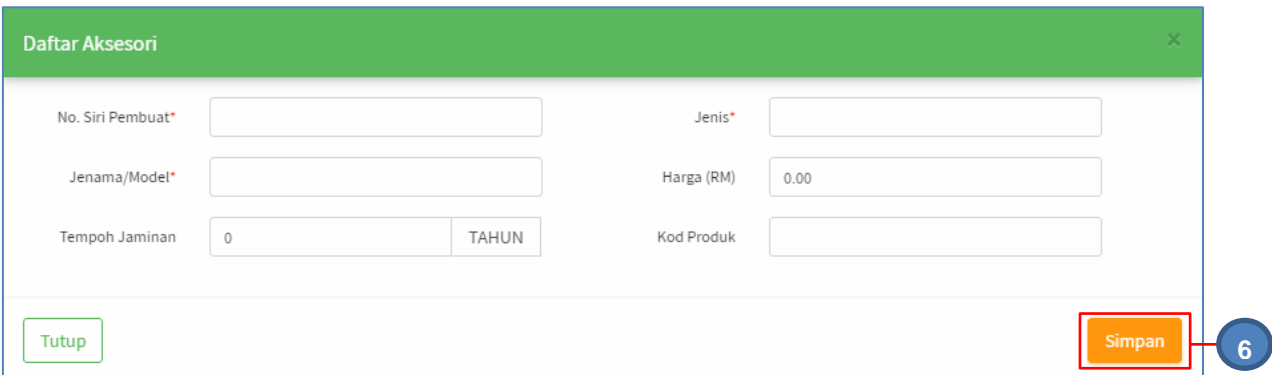

#### Daftarkan maklumat Aksesori:

- a. No Siri Pendaftaran
- b. Jenis
- c. Jenama/Model
- d. Harga (RM)
- e. Tempoh Jaminan
- f. Kod Produk

### Langkah 6 Klik SIMPAN Maklumat Aksesori berjaya didaftarkan

Ulang **LANGKAH 5 – langkah 6** bagi mendaftarkan Aksesori lain

# <span id="page-43-0"></span>**C. MODUL PENGESAHAN DAFTAR ASET**

# <span id="page-43-1"></span>**1. PENGENALAN**

Modul Pengesahan Daftar Aset adalah modul untuk menjalankan pengesahan bagi aset yang telah didaftarkan. Modul Pengesahan Daftar Aset terbahagi kepada 2 iaitu:

- Menungggu Pengesahan
- **Senarai Disahkan**

Modul Pengesahan Daftar Aset hanya untuk pengguna yang mempunyai capaian Pegawai Pengesah sahaja.

# <span id="page-43-2"></span>**2. MENUNGGU PENGESAHAN**

Tujuan submodul Menunggu Pengesahan adalah untuk mengesahkan Pendaftaran Aset. Submodul ini terbahagi kepada 2 iaitu:

- Harta Modal
- Aset Bernilai

#### <span id="page-43-3"></span>**2.1. Menunggu Pengesahan Harta Modal**

Langkah-langkah bagi Pengesahan Harta Modal

- Langkah 1 Klik Modul Pengesahan Daftar Aset Sub modul dipaparkan
- Langkah 2 Klik Submodul Menunggu Pengesahan

Menunggu Pengesahan akan dipaparkan.

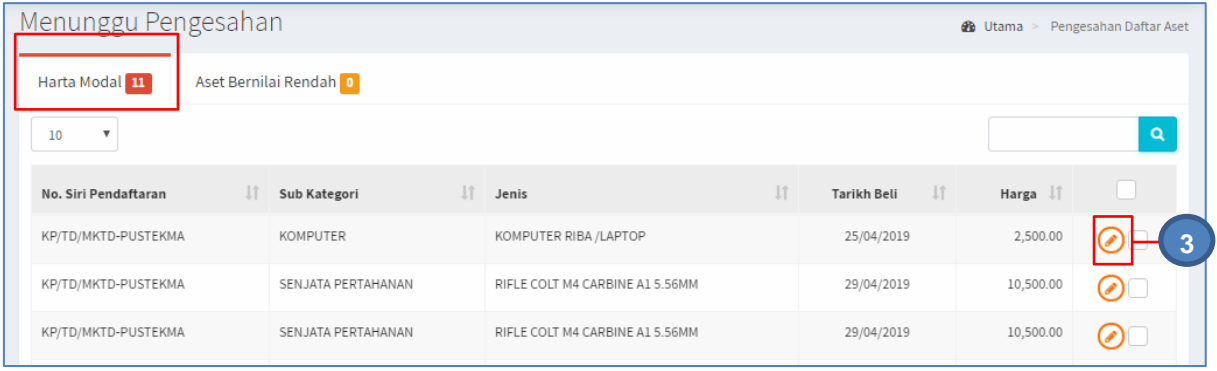

Menunggu Pengesahan memaparkan senarai aset Harta Modal

Langkah 3 Klik butang  $\bigcirc$ 

Kemaskini Aset dipaparkan.

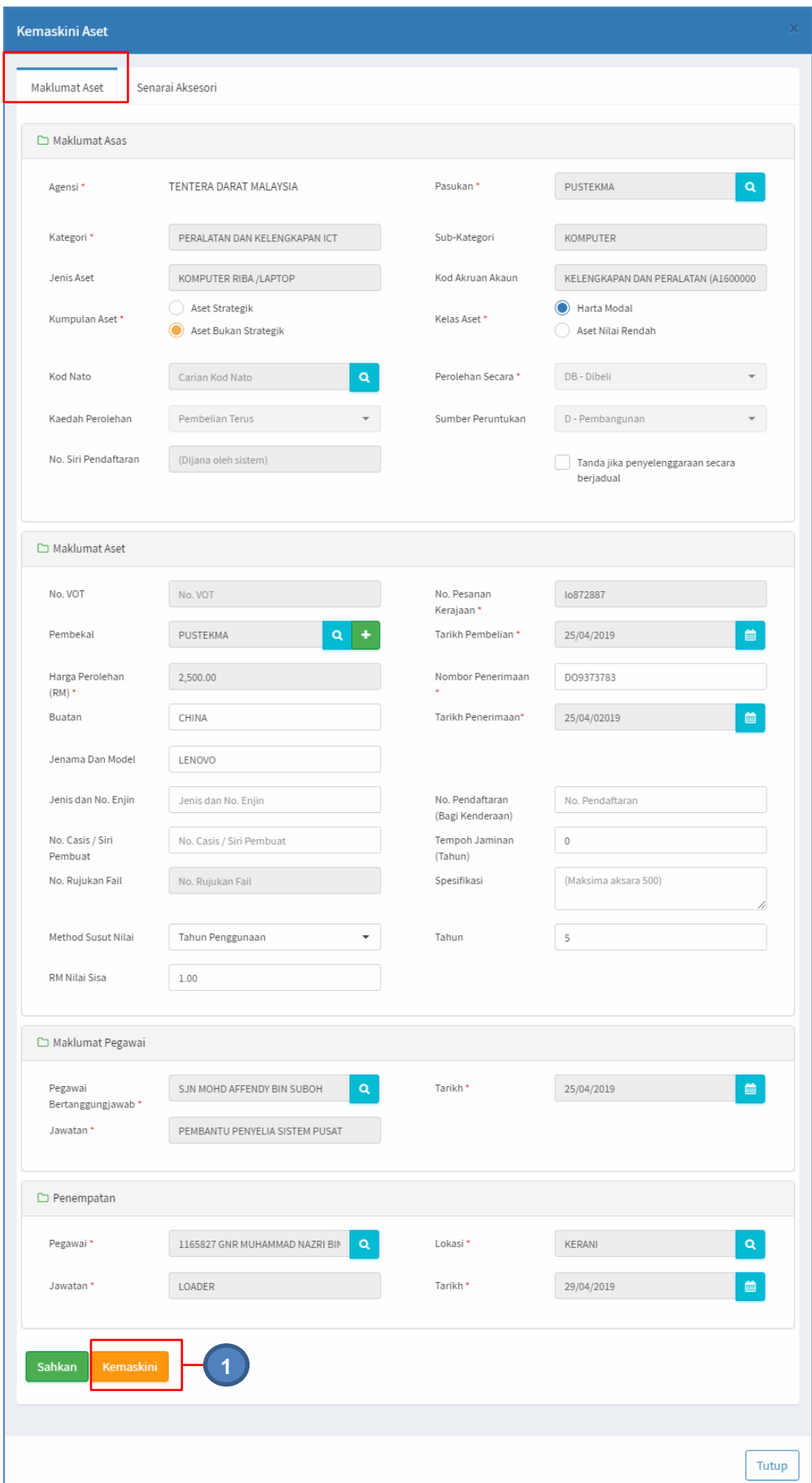

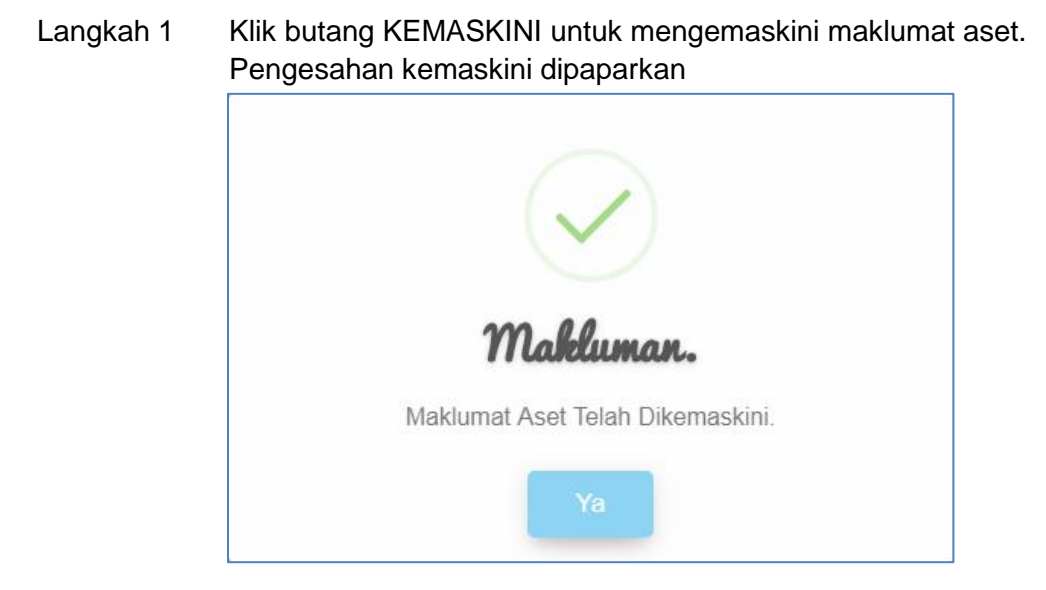

Klik YA Maklumat Harta Modal telah dikemaskini

#### **2.1.1. Senarai Aksesori**

Bertujuan untuk mengemaskini maklumat bagi Aksesori Harta Modal

Aset yang mempunyai Aksesori sahaja perlu melalui proses ini

Langkah-langkah bagi Senarai Aksesori

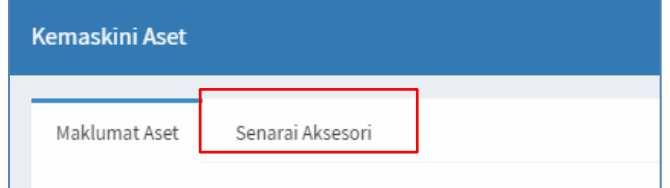

Langkah 1 Klik Senarai Aksesori

Senarai Aksesori Harta Modal dipaparkan

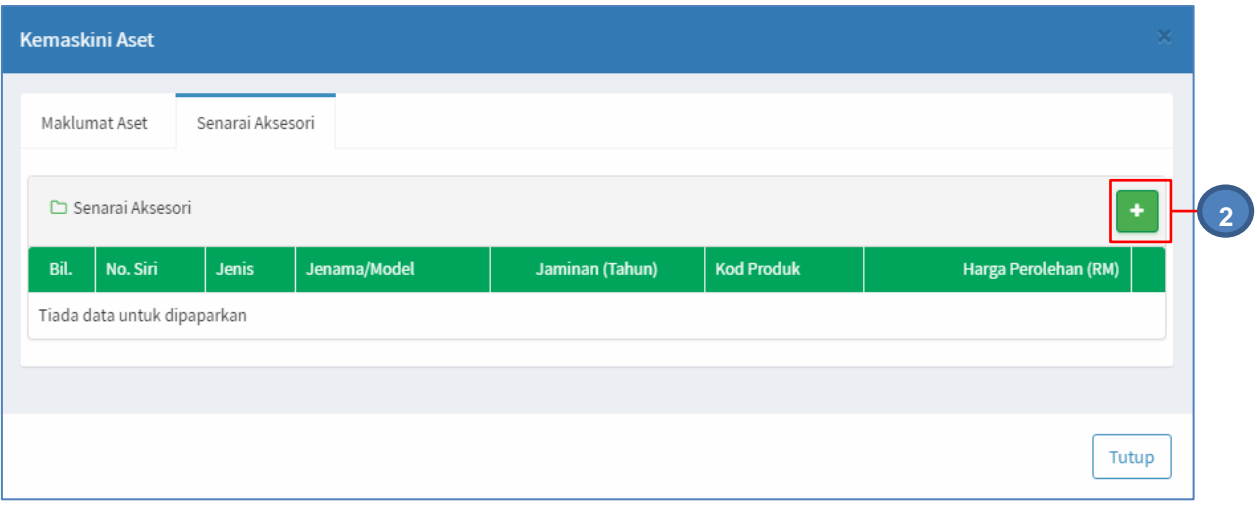

#### Langkah 2 Klik butang

Katalog dipaparkan

Katalog adalah untuk mendaftarkan Aksesori dibawah Aset

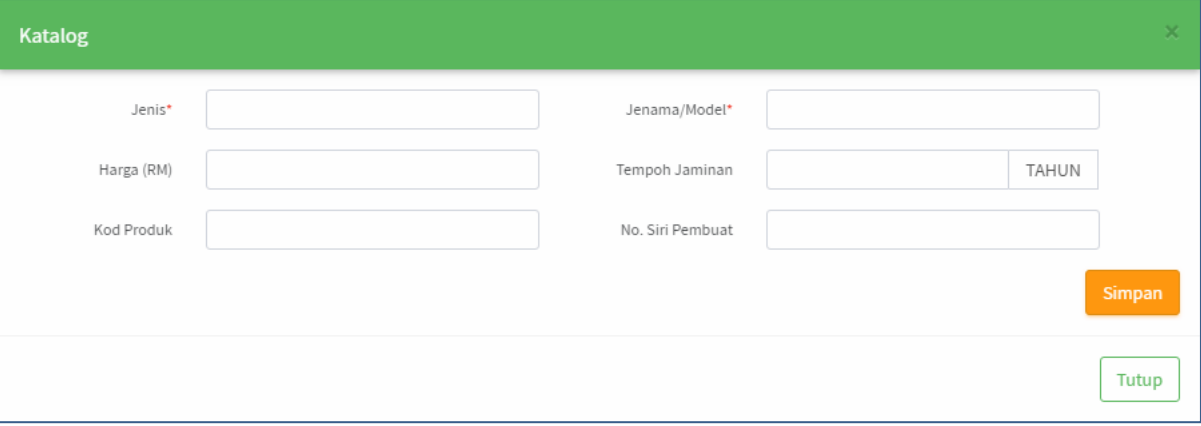

Langkah 3 Masukkan maklumat Aksesori

- a. Jenis
- b. Jenama/Model
- c. Harga
- d. Tempoh Jaminan
- e. Kod Produk
- f. No Siri Pembuat

Langkah 4 Klik Simpan Maklumat Aksesori akan didaftarkan di dalam Katalog Pop up Pengesahan dipaparkan

Langkah 5 Klik butang YA untuk mengesahkan Daftar Aksesori dan klik TIDAK untuk membatalkan Daftar Aksesori

#### Langkah 6 Klik YA Sistem akan mengesahkan Pendaftaran Aksesori Pengesahan dipaparkan

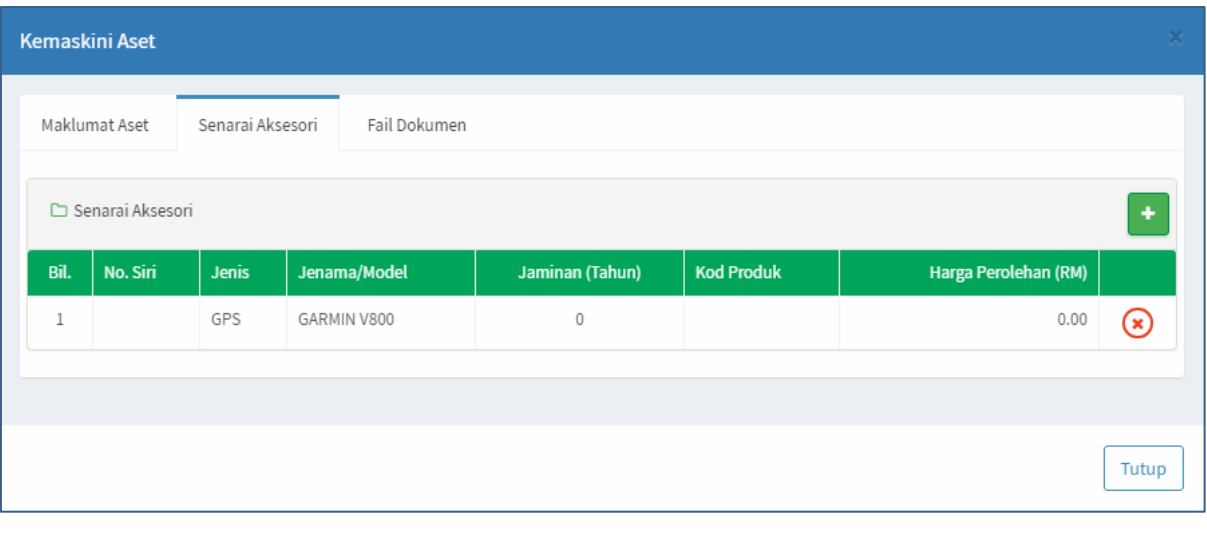

Ulang **Langkah 2 hingga Langkah 6** jika Aset mempunyai 2 atau lebih aksesori

#### **2.1.2. Kemaskini Maklumat Aset**

Bagi menyimpan Maklumat Aset, Senarai Aksesori danFail Dokumen kedalan sistem

Langkah-langkah bagi Kemaskini Maklumat Aset

| <b>Kemaskini Aset</b> |                  |
|-----------------------|------------------|
| Maklumat Aset         | Senarai Aksesori |

Langkah 1 Klik Maklumat Aset setelah selesai mengemaskini dan upload dokumen

Maklumat Aset dipaparkan

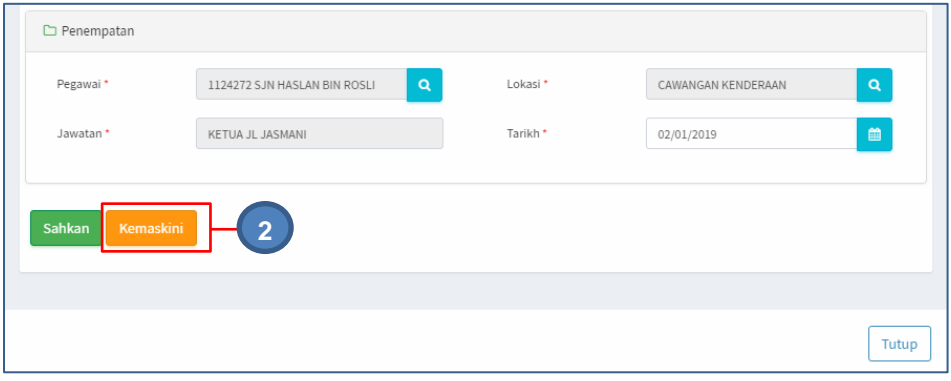

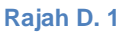

Langkah 2 Klik butang KEMASKINI untuk mengemaskini maklumat aset. Pengesahan kemaskini dipaparkan

Klik YA Maklumat Harta Modal, Senarai Aksesori dan Fail Dokumen telah dikemaskini

#### **2.1.3. Pengesahan Harta Modal**

Bertujuan untuk Mengesahkan Pendaftaran Aset Harta Modal

Langkah-langkah bagi Pengesahan Harta Modal

#### Langkah 1 Klik Maklumat Aset Maklumat Aset dipaparkan

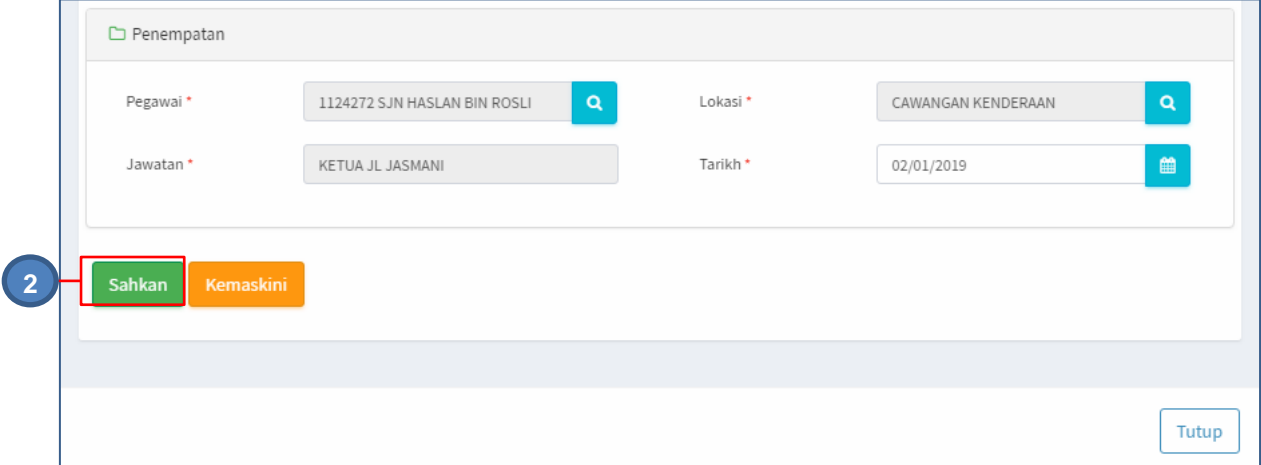

Rajah D. 2 : Pengesahan

Langkah 2 Klik butang SAHKAN. Pengesahan Daftar Harta Modal dipaparkan

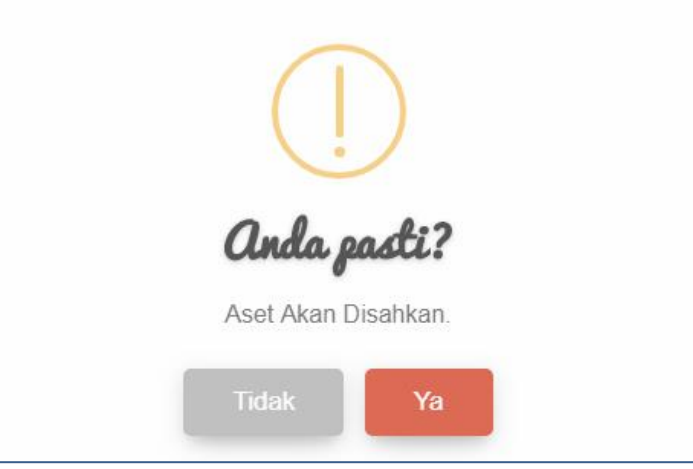

Rajah D. 3 : Pengesahan Daftar Aset

Langkah 3 Klik butang YA untuk mengesahkan Daftar Harta Modal dan klik TIDAK untuk membatalkan pengesahan

Langkah 4 Klik YA

Sistem SPA akan mengesahkan Daftar Harta Modal Pengesahan dipaparkan Klik OK Harta Modal Berjaya didaftarkan

# **2.1.4. Pengesahan Harta Modal – Pukal**

Bertujuan untuk Mengesahkan Pendaftaran Aset Harta Modal secara pukal/banyak

Langkah-langkah bagi Pengesahan Harta Modal -Pukal

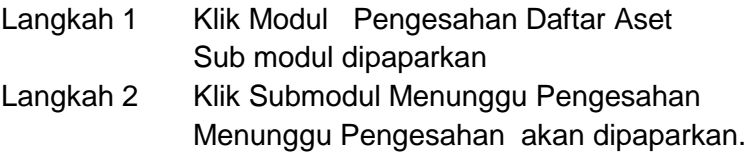

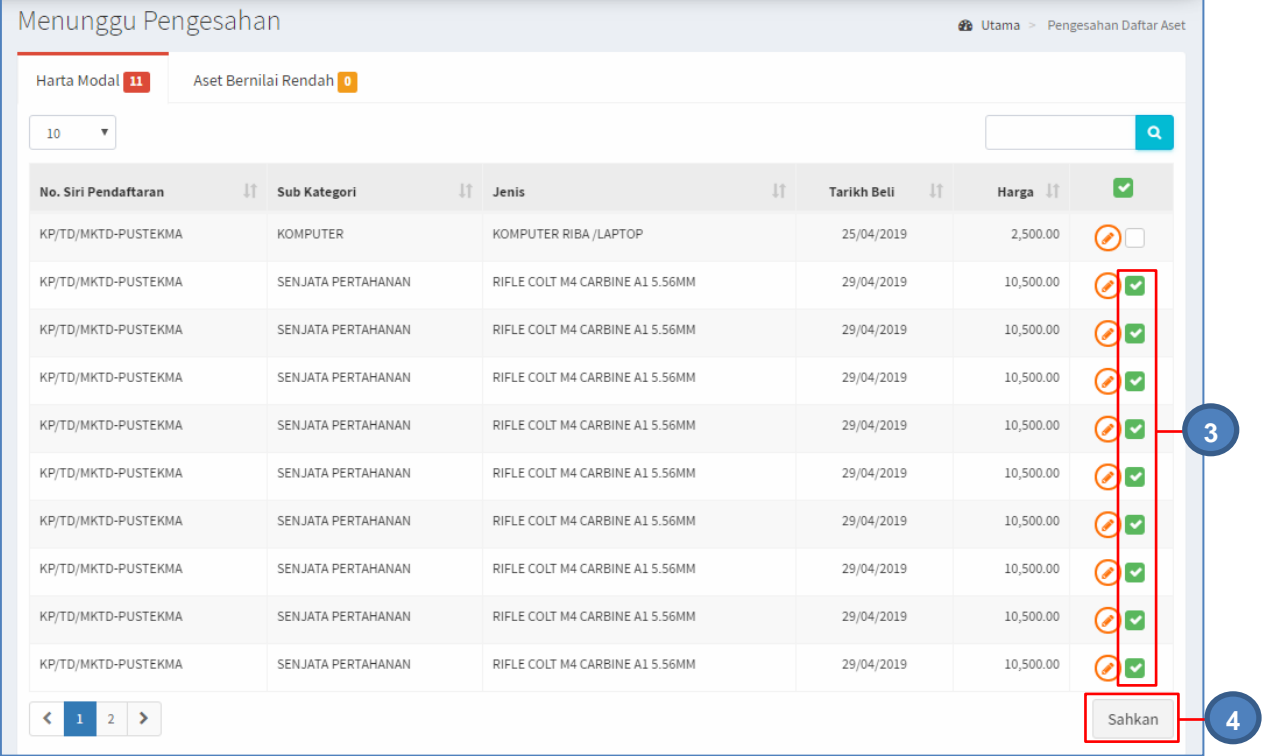

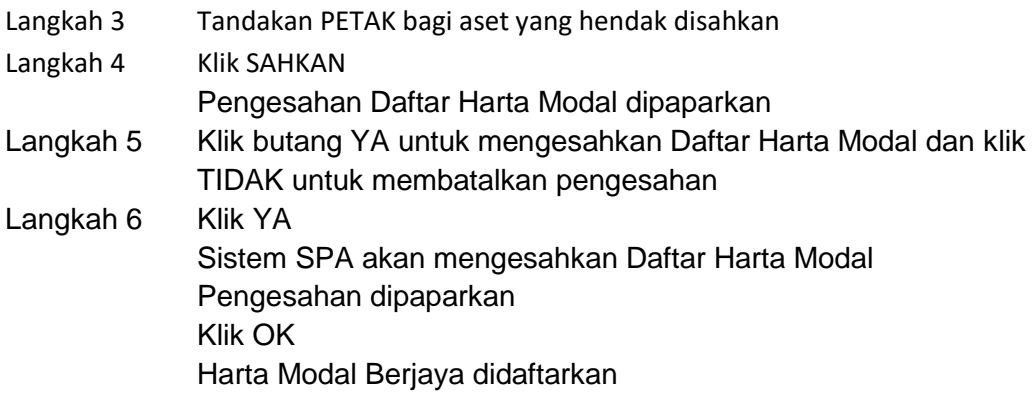

#### <span id="page-50-0"></span>**2.2. Menunggu Pengesahan Aset Bernilai Rendah**

Bagi mengemaskini maklumat Aset Bernilai Rendah dan mengesahkan Daftar Aset Bernilai Rendah

Proses bagi sub modul Menunggu Pengesahan Aset Bernilai Rendah adalah SAMA dengan langkah-langkah Menunggu Pengesahan Aset Harta Modal

# <span id="page-51-0"></span>**3. TELAH DISAHKAN**

Bagi memaparkan dan memeriksa senarai aset yang telah disahkan

Langkah-langkah bagi sub modul Telah Disahkan

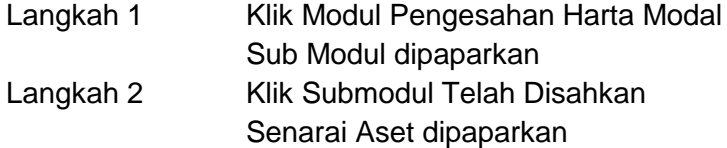

| Harta Modal 18<br>Aset Bernilai Rendah 12 |           |                  |    |                        |                |                                      |              |                                    |
|-------------------------------------------|-----------|------------------|----|------------------------|----------------|--------------------------------------|--------------|------------------------------------|
|                                           |           |                  |    |                        |                |                                      |              |                                    |
| 10<br>$\boldsymbol{\mathrm{v}}$           |           |                  |    |                        |                |                                      |              |                                    |
| Label                                     | <b>Jî</b> | Sub Kategori     | LT | Jenis                  | $\downarrow$ î | $\downarrow \uparrow$<br>Tarikh Beli | Harga I      |                                    |
| KP/TD/MKTD-PUSTEKMA/H/2019/3              |           | PELAYAN (SERVER) |    | <b>TOWER SERVER</b>    |                | 2019-01-22                           | 13,000.00    | $\bigcirc$ : $\bigcirc$ $\bigcirc$ |
| KP/TD/MKTD-PUSTEKMA/H/2019/4              |           | PELAYAN (SERVER) |    | <b>TOWER SERVER</b>    |                | 2019-01-22                           | 13,000.00    |                                    |
| KP/TD/MKPMTTD/H/2019/000001               |           | LORI/TRAK        |    | LORI KONTENA           |                | 2019-01-23                           | 1,300,000.00 | $\bigcirc$ # $\bigcirc$ $\bigcirc$ |
| KP/TD/6BGD/H/2019/1                       |           | PELAYAN (SERVER) |    | SHUTTLE                |                | 2019-02-17                           | 5,000.00     | $\bigcirc$ # $\bigcirc$ $\bigcirc$ |
| KP/TD/6BGD/H/2019/2                       |           | PELAYAN (SERVER) |    | SHUTTLE                |                | 2019-02-17                           | 5,000.00     | $\bigcirc$ : $\bigcirc$ $\bigcirc$ |
| KP/TD/6BGD/H/2019/3                       |           | KOMPUTER         |    | KOMPUTER RIBA / LAPTOP |                | 2019-02-17                           | 6,000.00     | $\bigcirc$ # $\bigcirc$ $\bigcirc$ |
| KP/TD/6BGD/H/2019/4                       |           | KOMPUTER         |    | KOMPUTER RIBA / LAPTOP |                | 2019-02-17                           | 6,000.00     | $\bigcirc$ # $\bigcirc$ $\bigcirc$ |
| KP/TD/6BGD/H/2019/5                       |           | <b>KOMPUTER</b>  |    | KOMPUTER RIBA / LAPTOP |                | 2019-02-17                           | 6,000.00     |                                    |
| KP/TD/6BGD/H/2019/6                       |           | <b>KOMPUTER</b>  |    | KOMPUTER RIBA / LAPTOP |                | 2019-02-17                           | 6,000.00     |                                    |
| KP/TD/6BGD/H/2019/9                       |           | <b>KOMPUTER</b>  |    | KOMPUTER RIBA / LAPTOP |                | 2019-02-17                           |              | ₽●●<br>☎                           |
| 18 rekod                                  |           |                  |    |                        |                |                                      |              | $\overline{2}$<br>K<br>1           |

Rajah D. 4 : Senarai daftar Aset telah Disahkan

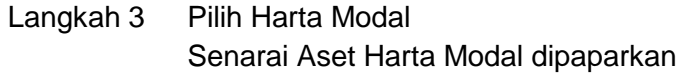

Pada paparan Menunggu Pengesahan terdapat 4 butang iaitu :

- a. Butang  $\odot$  Kemaskini Maklumat Penerimaan Aset
- b. Butang **R** Cetak *Barcode* Aset
- c. Butang  $\bigcirc$  Cetak KEW.PA-3A
- d. Butang  $\bigoplus$  Cetak KEW.PA-3B

Langkah 4 Klik butang **&** Maklumat Aset dipaparkan

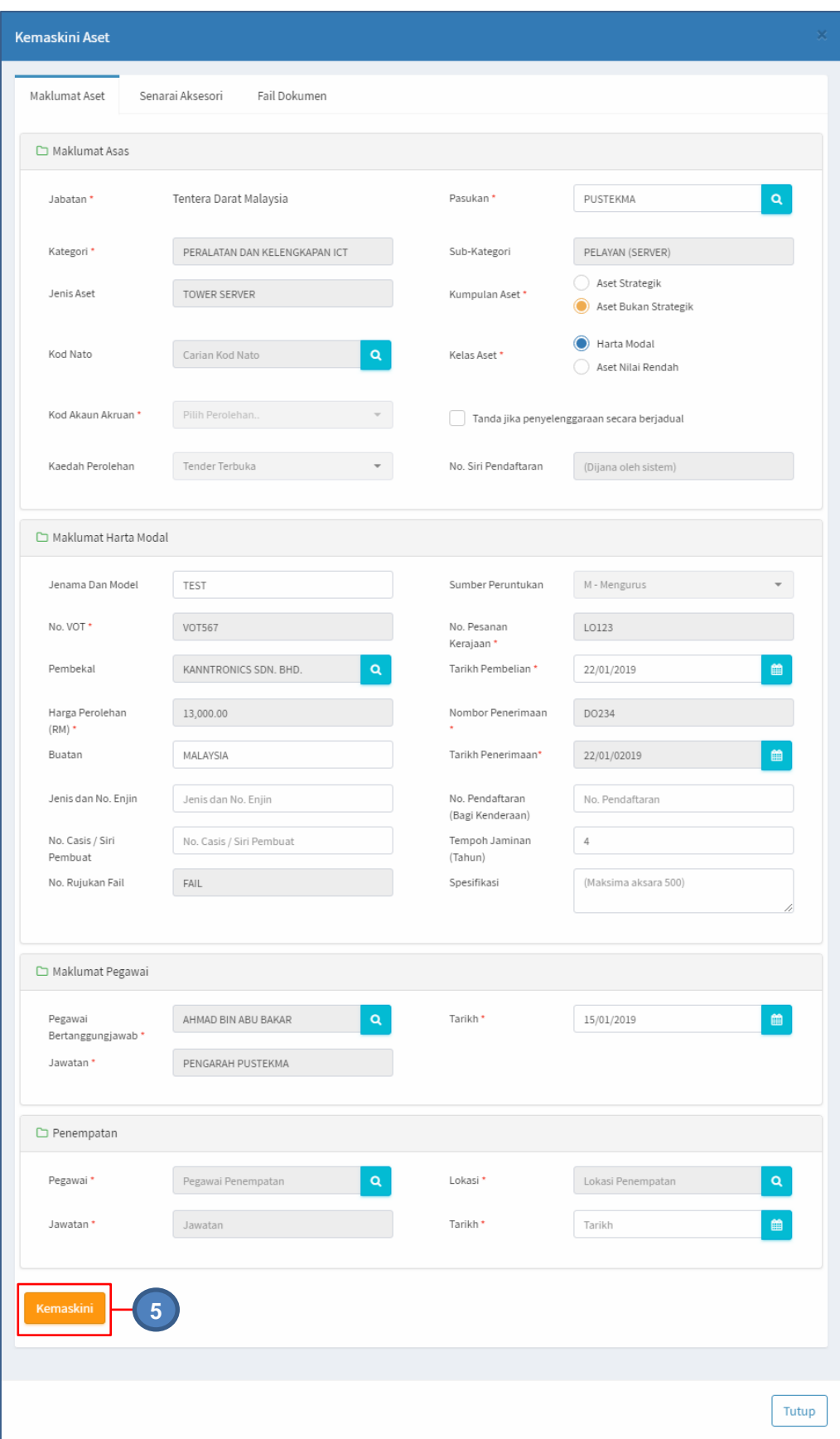

Maklumat Aset telah disahkan boleh dikemaskini

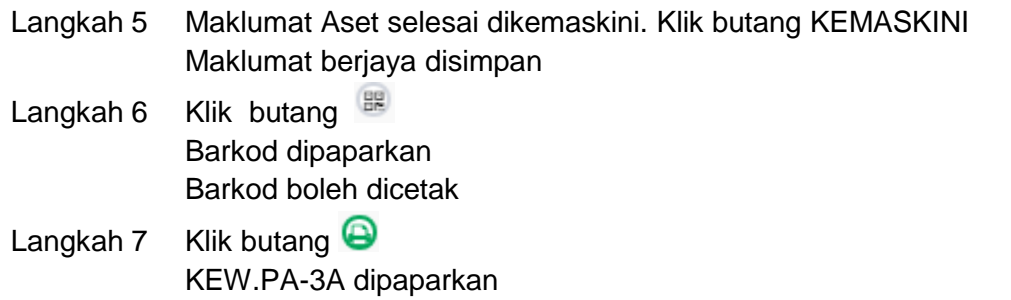

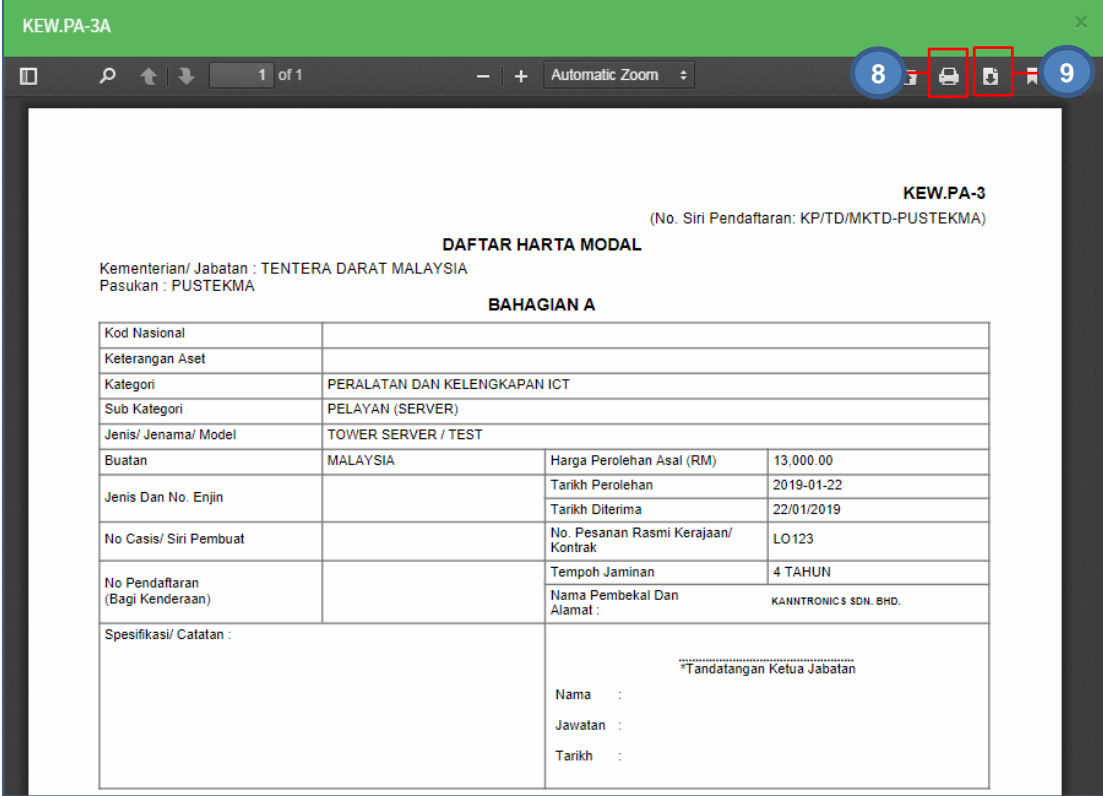

Rajah D. 5 : KEW.PA-3A

- Langkah 8 Klik butang **E** untuk membuat cetakan KEW.PA-3A
- Langkah 9 Klik butang Luntuk *download* KEW.PA3A

Langkah 10 Klik butang KEW.PA-3B dipaparkan

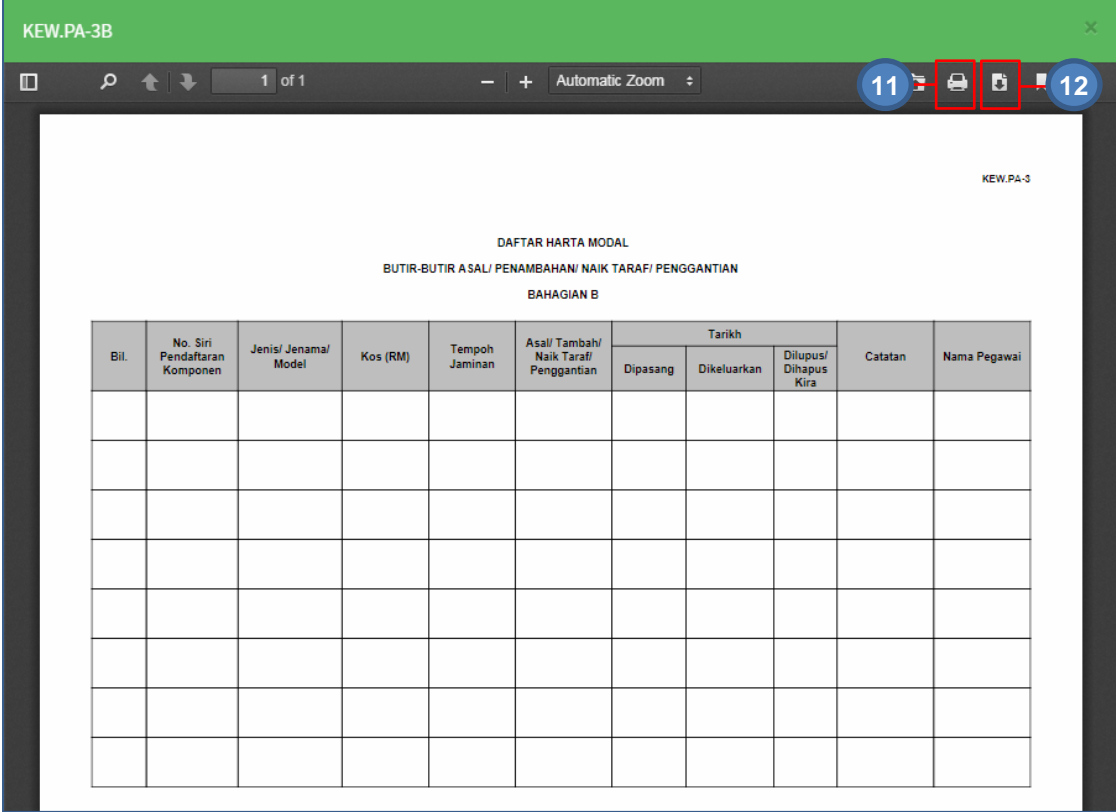

Rajah D. 6 : KEW.PA-3B

Langkah 11 Klik butang **E** untuk membuat cetakan KEW.PA-3B

Langkah 12 Klik butang **U**untuk *download* KEW.PA-3B

# Ulang Langkah diatas bagi **ASET ALIH BERNILAI RENDAH**